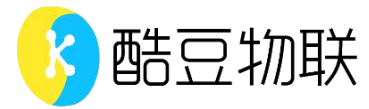

# **Vguang Configuration Tool**

# **User Manual**

# **Edit history**

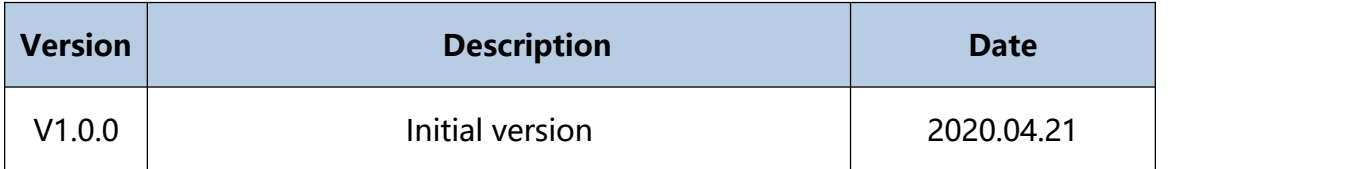

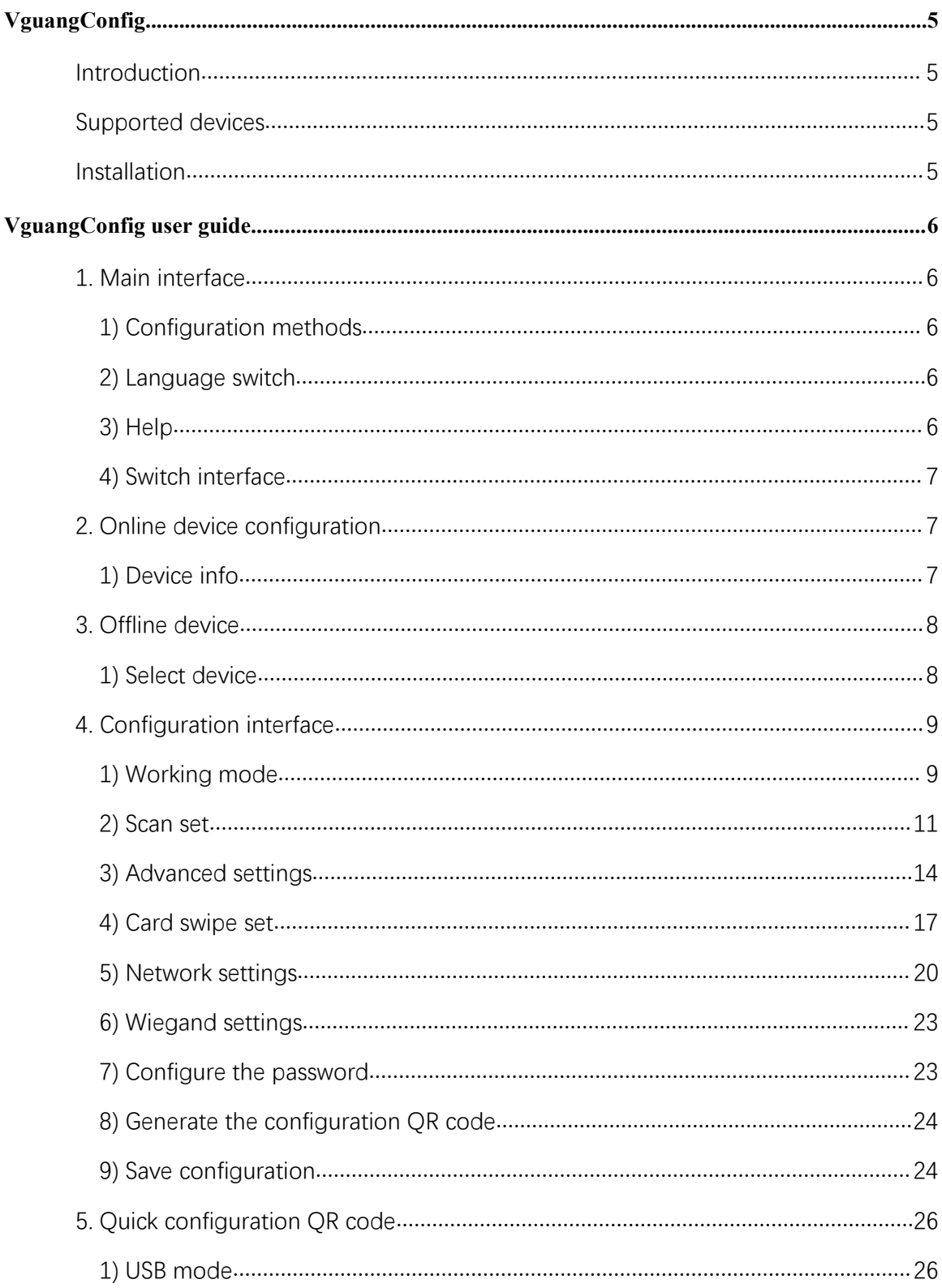

# **Catalog**

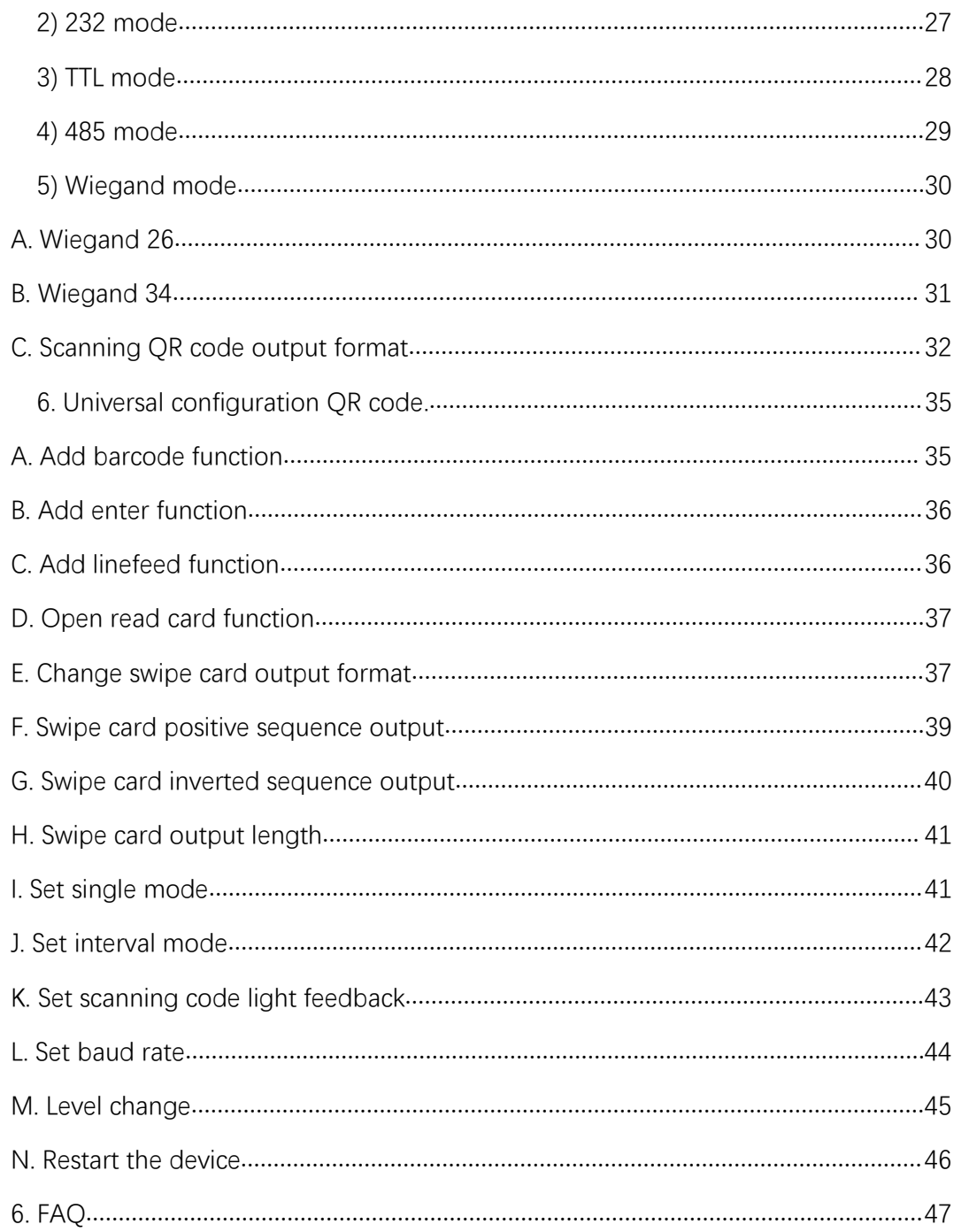

## <span id="page-4-0"></span>**VguangConfig**

## <span id="page-4-1"></span>**Introduction**

This software is developed by Beijing Vguang Internet Technology Co., Ltd. It is used to support the one-dimensional and two-dimensional handheld barcode scanners, embedded and fixed barcode scanners, mainly for equipment configuration settings and device interaction. Its main functions include:

 $\diamond$  Online device: get the device info and the parameters of the settings, can also modify the settings and interacting with device

- $\Diamond$  Offline device: can select the corresponding device and configure
- $\diamondsuit$  Connect or save the device configuration settings
- $\Diamond$  Generate configuration QR code
- $\Leftrightarrow$  Language switch

## <span id="page-4-2"></span>Supported devices

Access control series scanner: MX series, MP series, DW series

Desktop series scanner: MC series, TX series.

Embed series scanner: JL series, QT series

## <span id="page-4-3"></span>**Installation**

This software do not need to install, can be used directly after decompressing the file, can be download from our official website. Only need to double click the Vguangconfig yellow iron.

## <span id="page-5-0"></span>**VguangConfig user guide**

## <span id="page-5-1"></span>1. Main interface

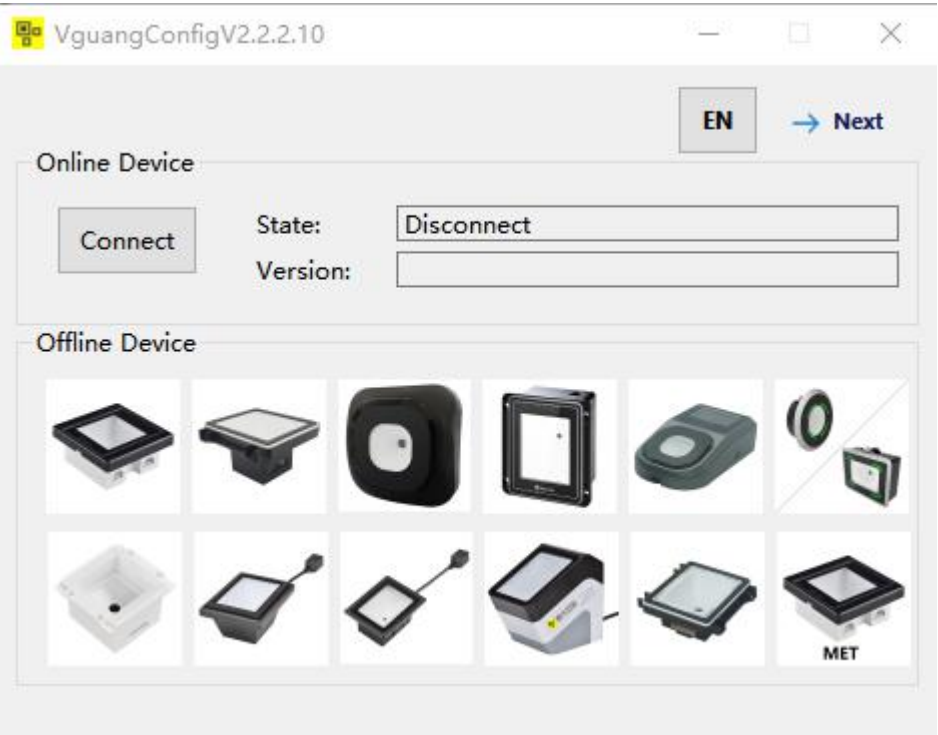

#### <span id="page-5-2"></span>1) Configuration methods

The tool support both online and offline mode.

Online device: (only support USB connection), the device connect to PC, click connect, it will detect the device and get its settings.<br>Offline device: (all the device will need offline config if the device was not USB

connection) the users can select the corresponding devices and modify the settings then generate configuration QR code, and scan it to finish the configuration.

#### <span id="page-5-3"></span>2) Language switch

The VguangConfig tool support both Chinese and English, click "中" or "EN"

<span id="page-5-4"></span>3) Help

Click the "help" button to open the Vguangconfig user manual to get help.

#### <span id="page-6-0"></span>4) Switch interface

If already entered the other interface, click "main" to back to the main interface or click "return". You can also switch the configuration interface via Tab

## <span id="page-6-1"></span>2. Online device configuration

#### <span id="page-6-2"></span>1) Device info

The VguangConfig can detect the device which connected to PC(Only for USB connection), click connect device, after success, it will shows the device connection status and its firmware version.

When the device was connected to computer, click connect the tool will connect with the device successfully.<br>Notes: if the work mode was develop-USB keyboard-protocol, you will need to

configure by scanning the configuration QR code which was generated by the tool. This mode can not connect the tool.

2)Device configuration

After the device was connected successful, click "next" in the main interface, then you will see the pic below and you could modify as your needs, and then click next to enter the detail pages.

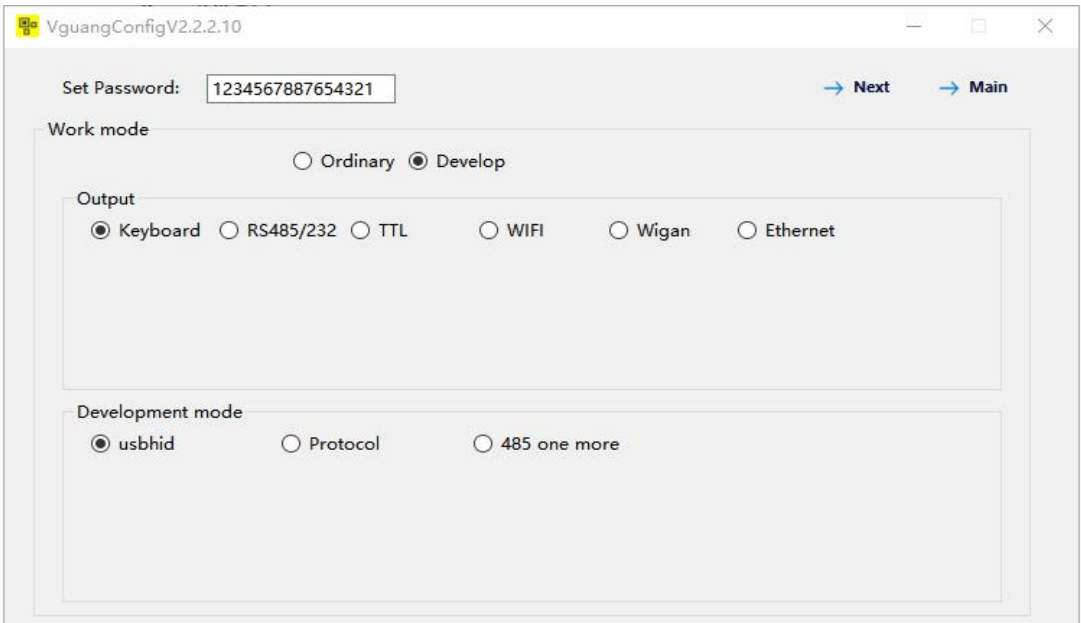

## <span id="page-7-0"></span>3. Offline device

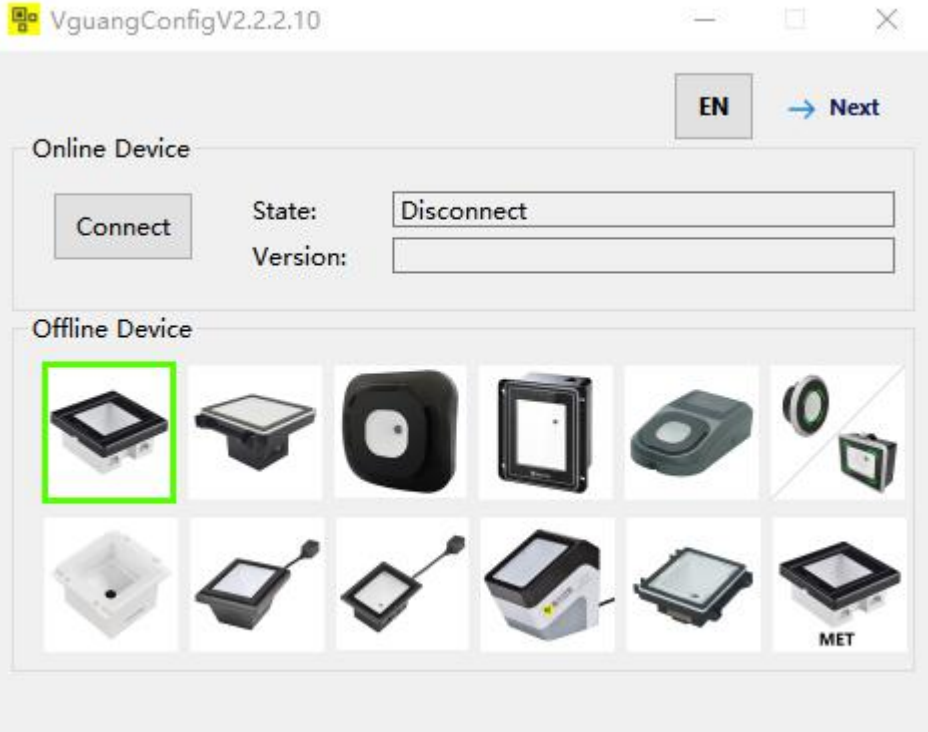

#### <span id="page-7-1"></span>1) Select device

For the devices which can not connect to the tool, you could select the corresponding device in the tool, and then click next to configure the work mode and other detail etc. The default value of the configuration in the tool was the default configuration value of the device.

2) See about device version info.<br>Type device keyword in the top right corner " find device", it will shows automatically.

## <span id="page-8-0"></span>4. Configuration interface

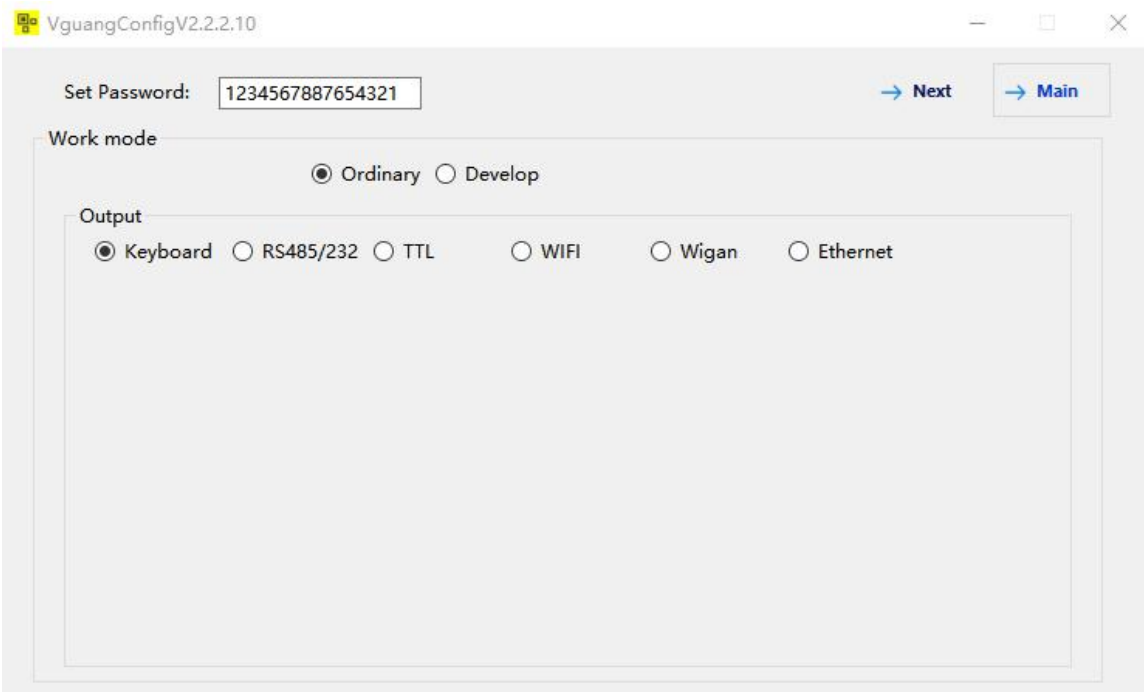

#### <span id="page-8-1"></span>1) Working mode

This configuration page belongs to the parameter settings of the working mode of the device, which include:

#### $\triangleright$  Working mode: ordinary, develop

When need to write a program to control the scanner or calling the scanner output interface, need to use develop mode, the others cases use ordinary mode.

- $\triangleright$  Output interface: select the corresponding output interface according to the device you purchase. One device can only support one output interface.
- $\triangleright$  Development mode

The development mode means the way you choose when doing develop, all the devices select "protocol" at present.

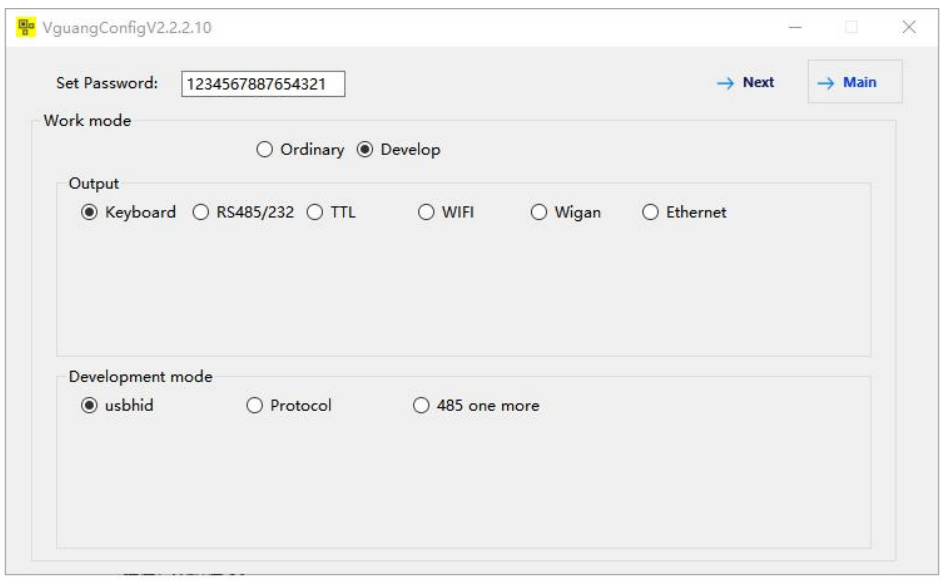

 $\triangleright$  Serial parameter

When the output interface selected RS232/RS485/TTL, need to set up the corresponding serial parameters, such as baud rate, stop bit, check bit, etc.

WIFI/Ethernet/2G output interface settings

When the output interface selected WIFI/Ethernet/2G, need to select corresponding networking protocol.

The difference between TCP with TCP protocol, and HTTP with HTTP protocol: TCP/HTTP pass through the content of the QR code, while TCP protocol/HTTP protocol upload character string which has filed format. For more details, plz check "Vguang QR code scanner WIFI interface specification V1.2"

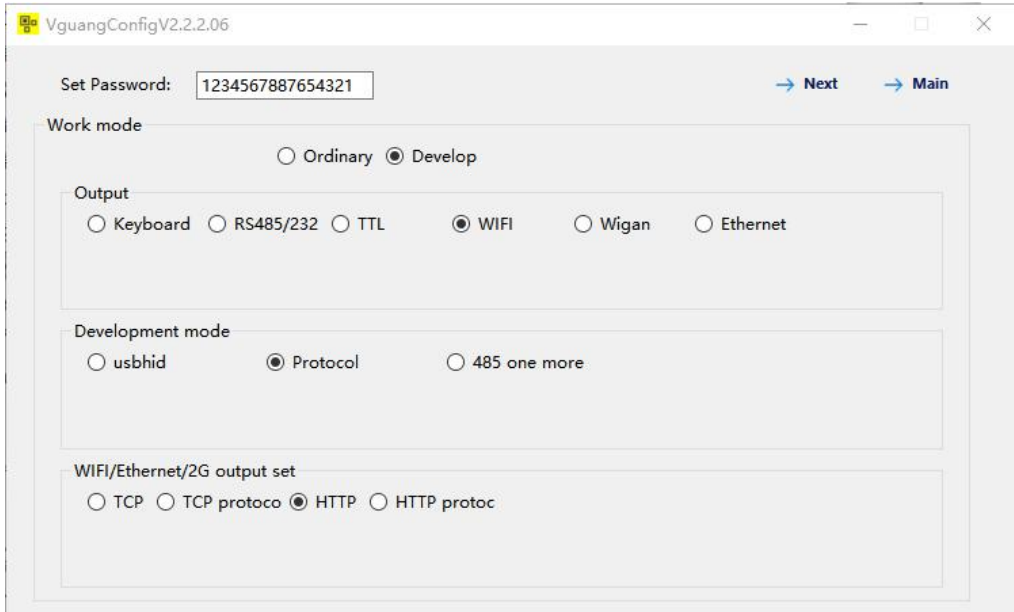

#### $\triangleright$  Wiegand output format

If selected wiegand output, need to specify whether to choose wiegand 26 protocol or wiegand 34 protocol, this two protocol can be switch.

#### <span id="page-10-0"></span>2) Scan set

 $\triangleright$  Symbologies

Select the "code" first, and then select the code you need to read in the optional bar

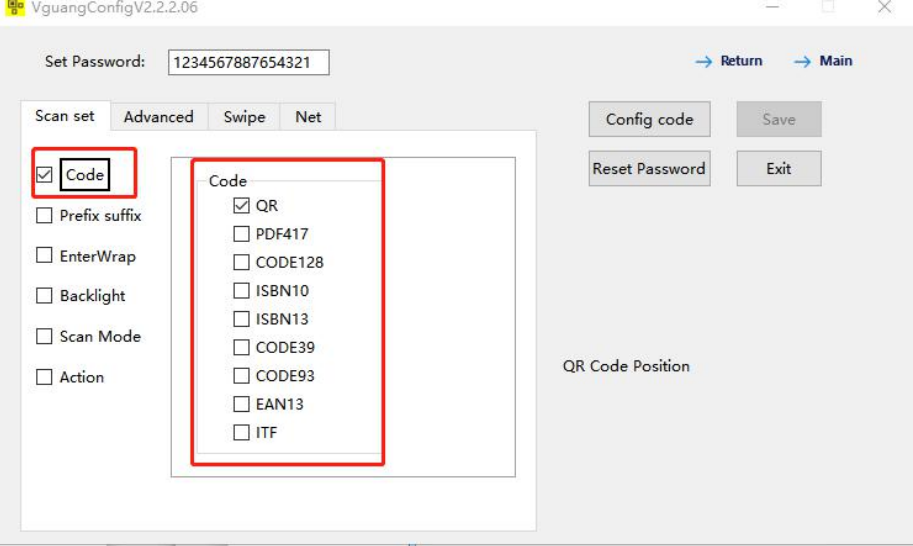

#### $\triangleright$  Prefix and suffix

Select "prefix suffix" first, and then fill in the prefix or suffix content which need to set. The prefix and suffix format setting is supported.

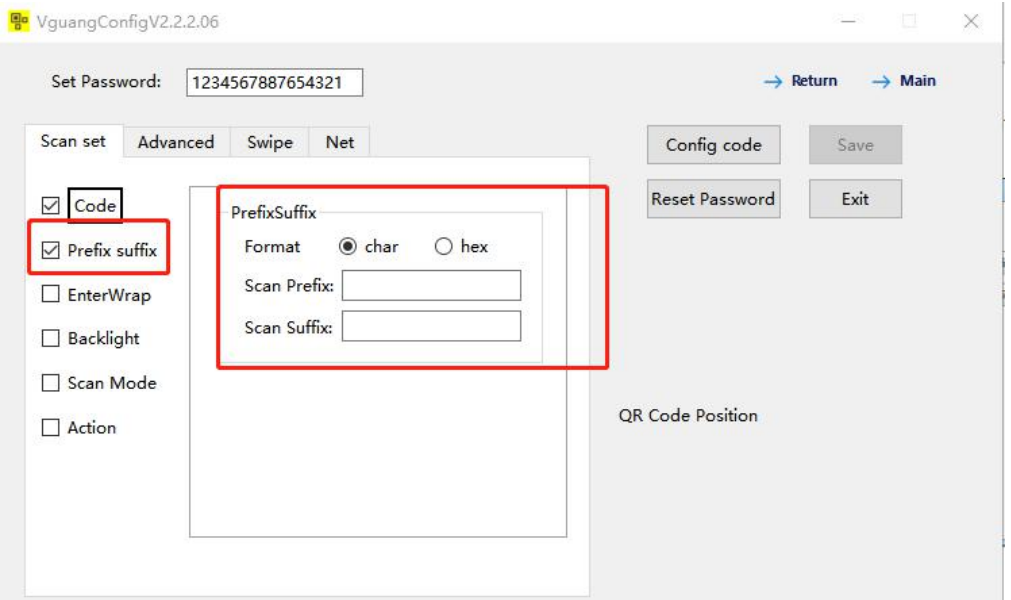

#### "Enter wrap"

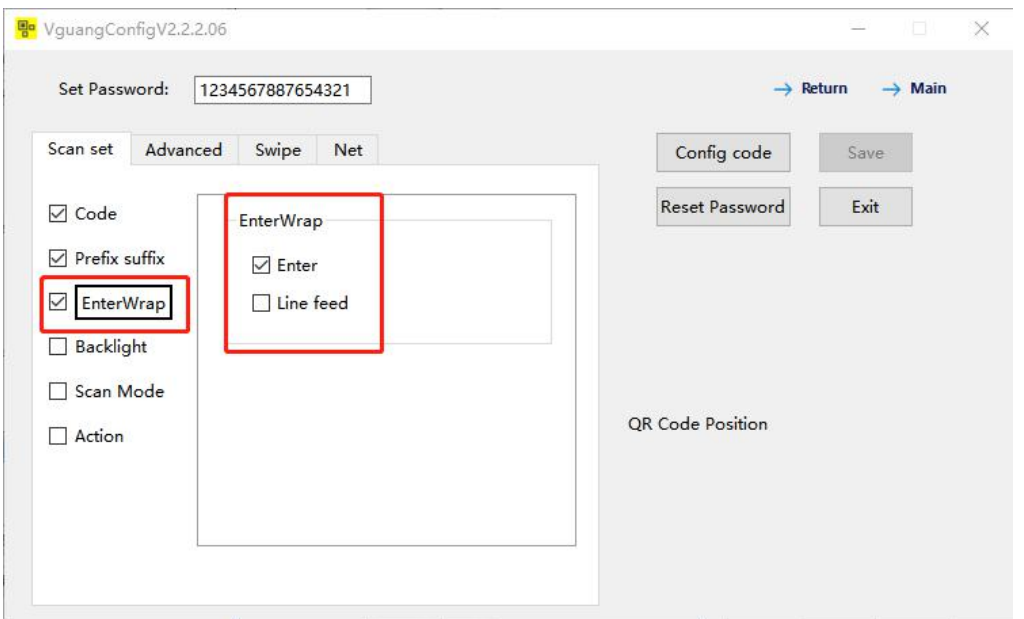

First select " Enter wrap" and then select enter or line feed.

#### $\triangleright$  Backlight

Backlight means the white light fill light in the scanner, or the green indicator of the MP86 reader

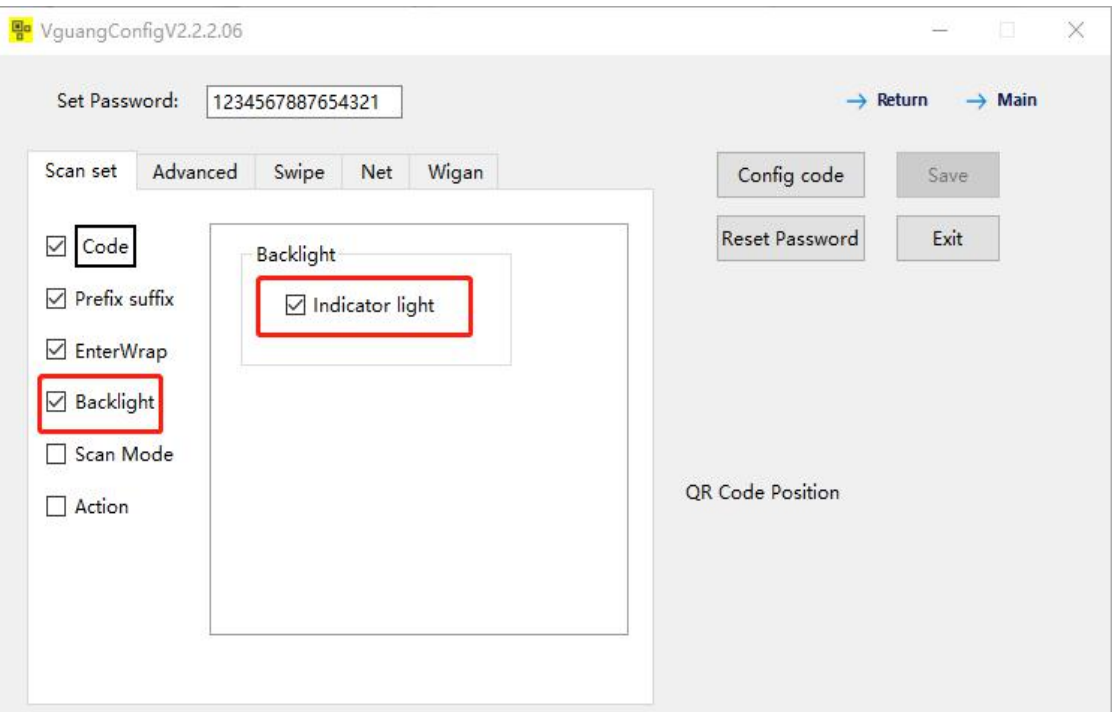

#### $\triangleright$  The scanning mode

**Single mode** means that the same QR code can not be scanned twice continuously, for example, i scanned A QR code one time, then i can't scan A QR code again, but, if i scan A QR code one time then scan B QR code one time, after this i can scan A QR code again.

Interval mode means the interval time between the two scan of the same QR code. The units is ms, if need 1 second interval, then fill in 1000.

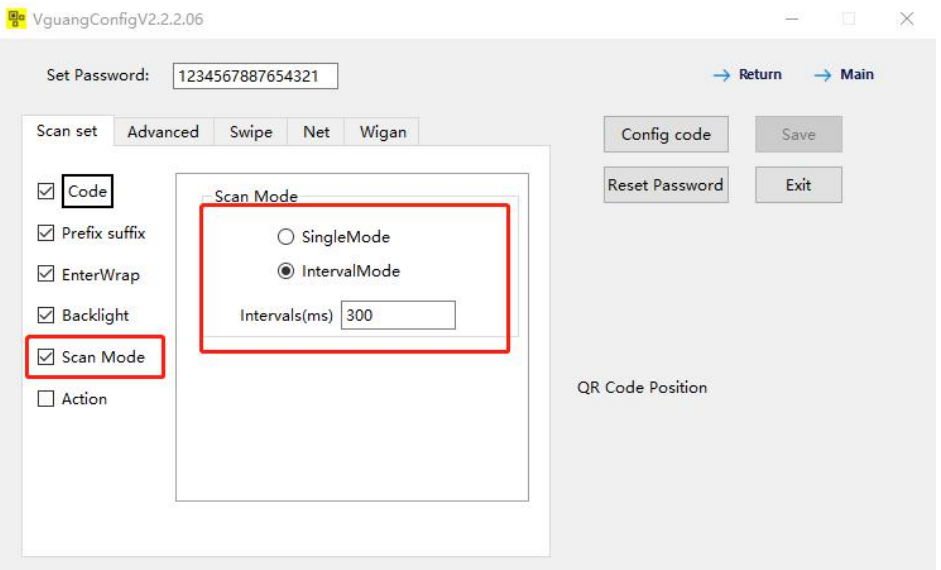

#### $\triangleright$  Scan action

The "action" means the device feedback after the device scanned the QR code. According to the function that the device supported, it can be beep, or flash light of different color. The delay means the length of the action, default is okay for most cases.

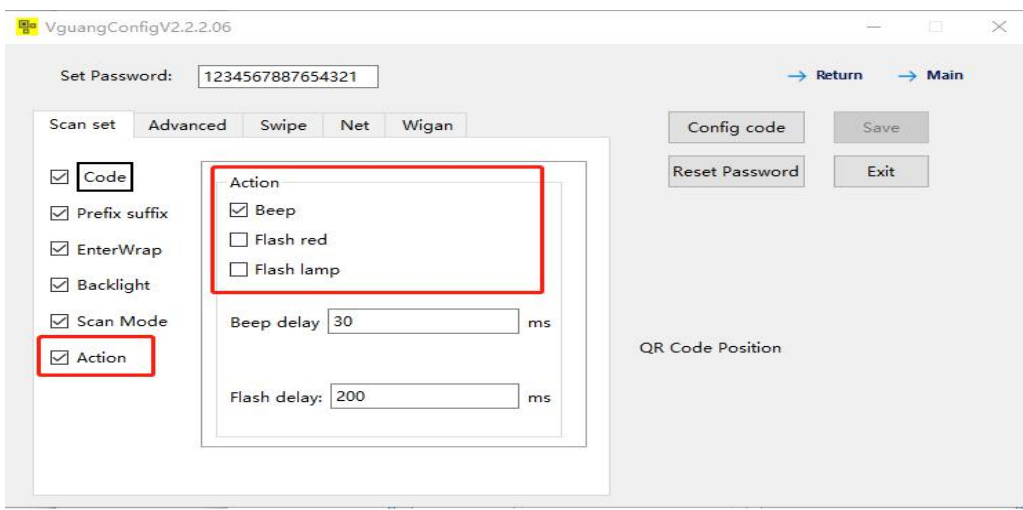

 $\triangleright$  Boot voice (only for some special model)

When selected boot voice, the device will play the set voice when device was starting

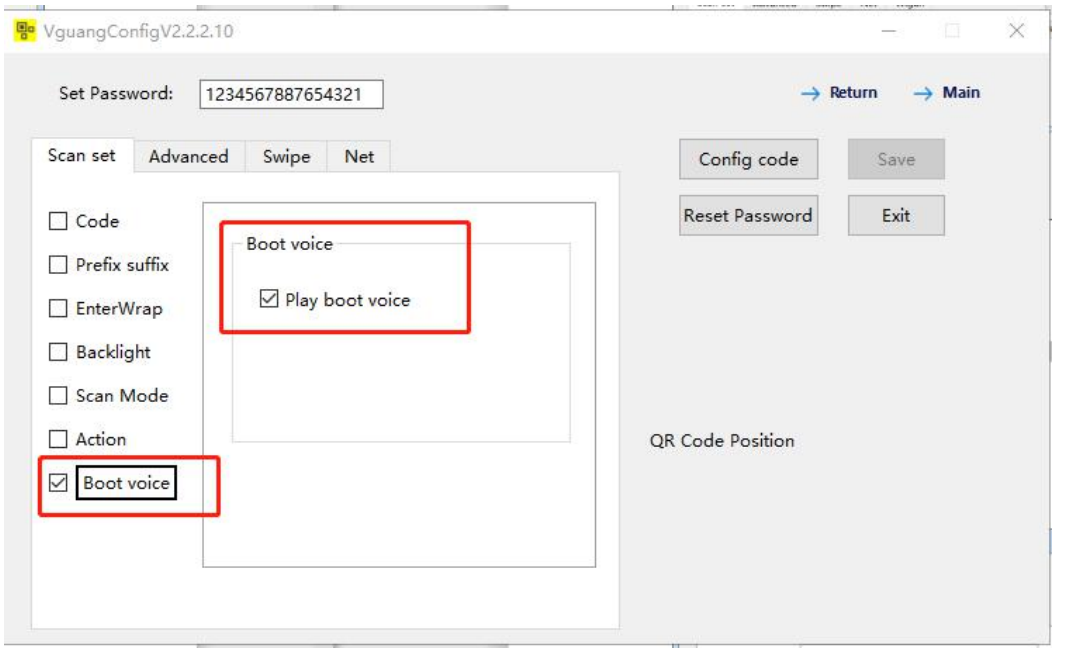

#### <span id="page-13-0"></span>3) Advanced settings

 $\triangleright$  Scan engine

First select engine, and then you could choose bar up or QR up(enhance the ability of scan QR)

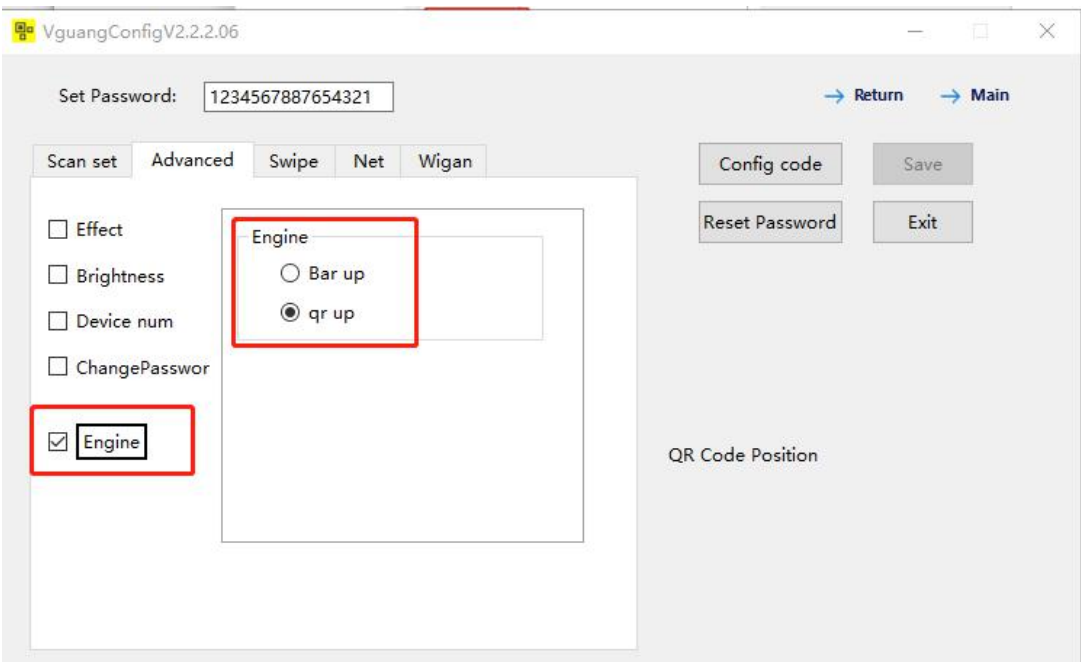

#### $\triangleright$  Scan effect

First select "effect", in most cases please select " paper up" (enhance the ability of scan printed QR code)

Note: the "motion up" was used in some special cases, if selected it may cause the device can not scan QR code.

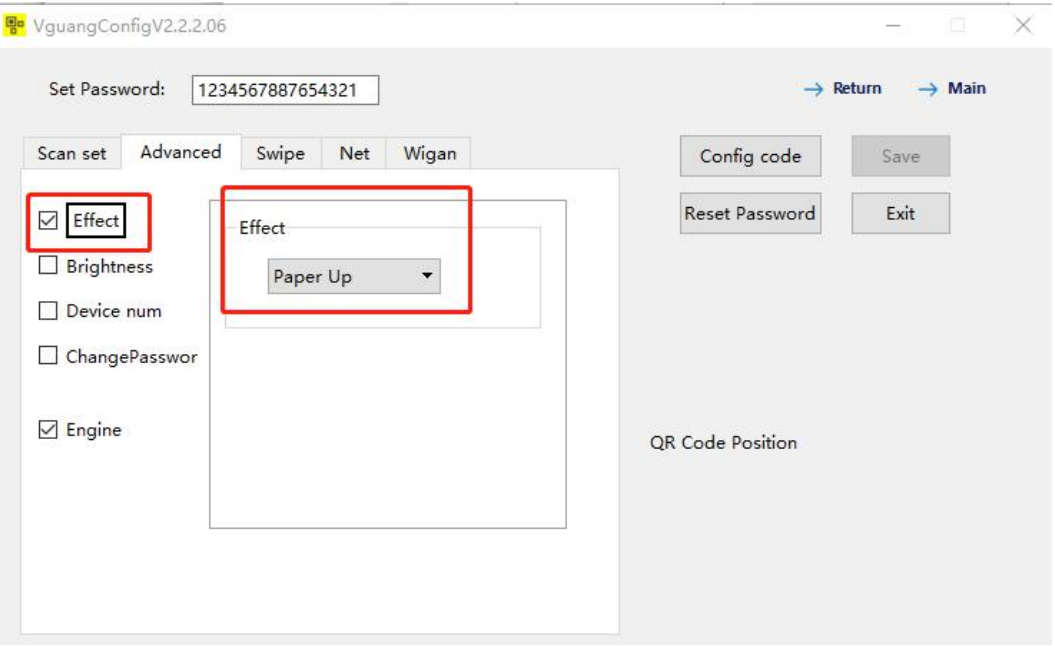

#### $\triangleright$  Brightness control

Brightness used to control the bright of the scanner

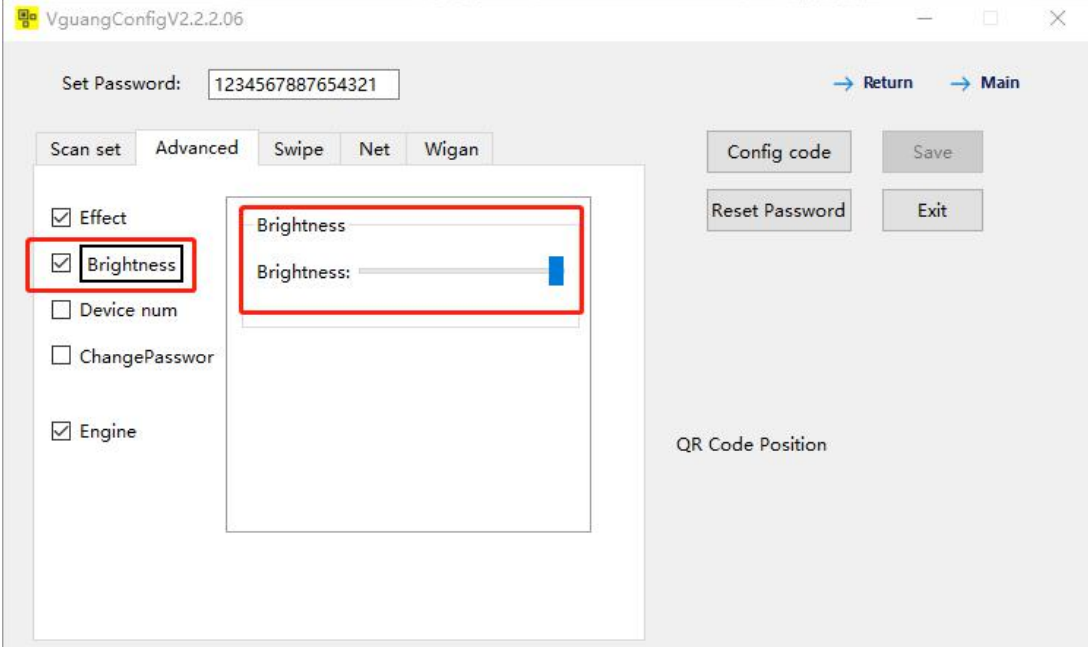

#### $\triangleright$  Device number

The device number can bet set, the device number can get via the protocol instruction, or in the Ethernet/WiFi output can be upload to server together with the QR code contents. The content of the device number can only be Int data.

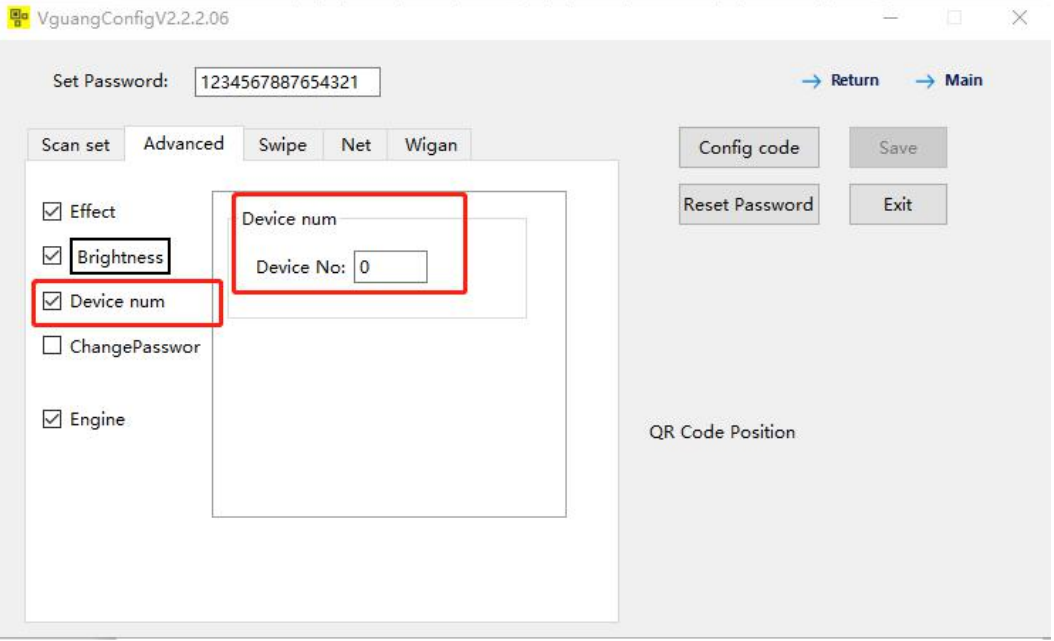

#### $\triangleright$  Change the configuration password

The configuration password can be changed in case of someone tamper it, please keep the new password in mind, will need to fill in the new password first then start config when next configuration is needed.

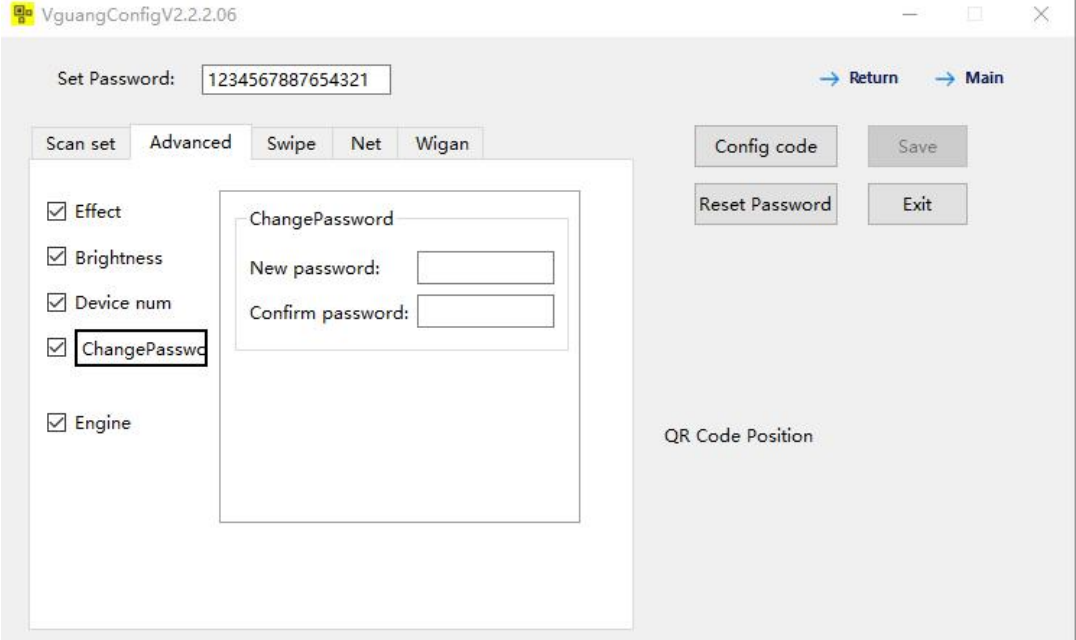

#### $\triangleright$  Output format

This option are only for wiegand device, for the other output device, please select "direct" output, otherwise there may have no data output when scan code. If the device was wiegnd output then select from the other format except the

"direct", select according to the controller you were using. You can also refer the configuration code below.

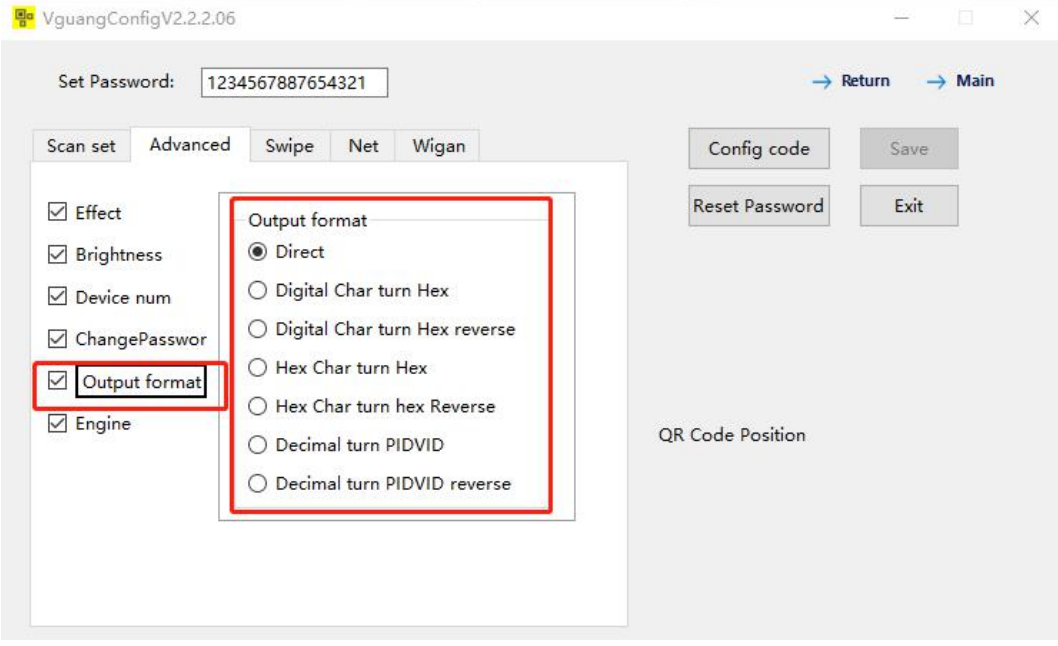

#### <span id="page-16-0"></span>4) Card swipe set

#### $\triangleright$  Card swipe switch

If need to read cards then select "switch" first and then select NFC switch.

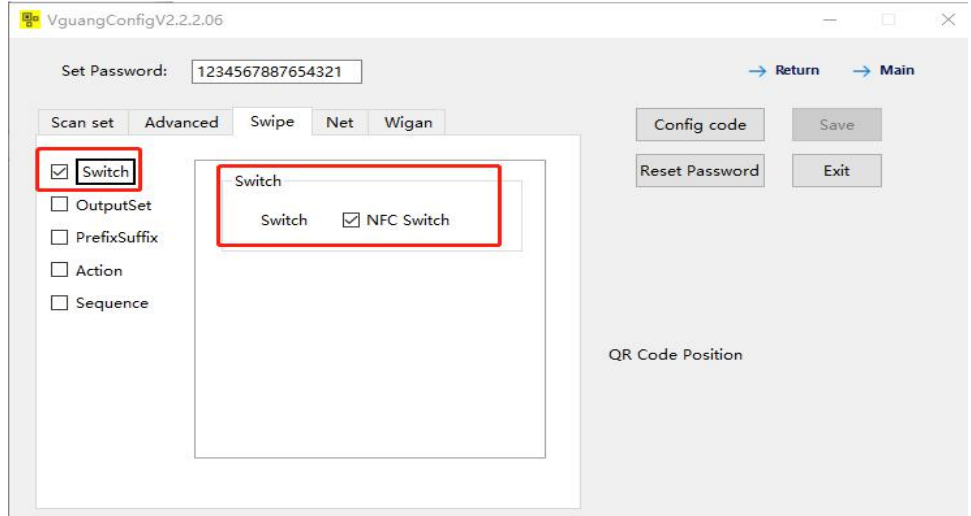

#### Output set

The card output set can be set, if the device was wiegand output, mostly select "direct", for other output methods select as your needs. The "start output bit" are only valid for Chinese ID card.

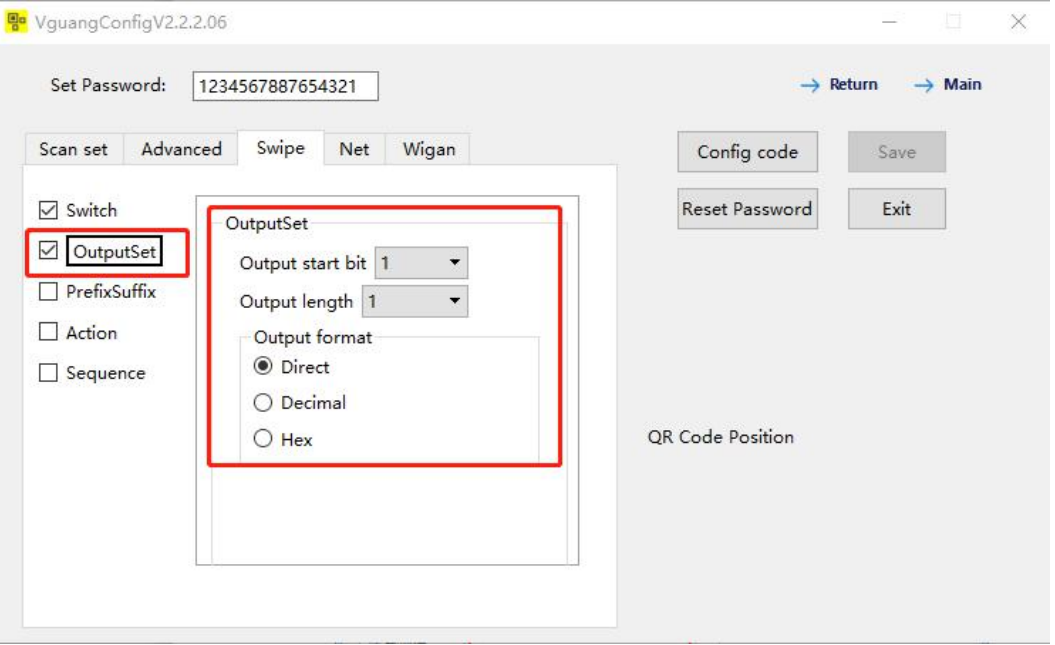

#### $\triangleright$  Prefix and suffix

This function can be use for adding prefix and suffix for card number.

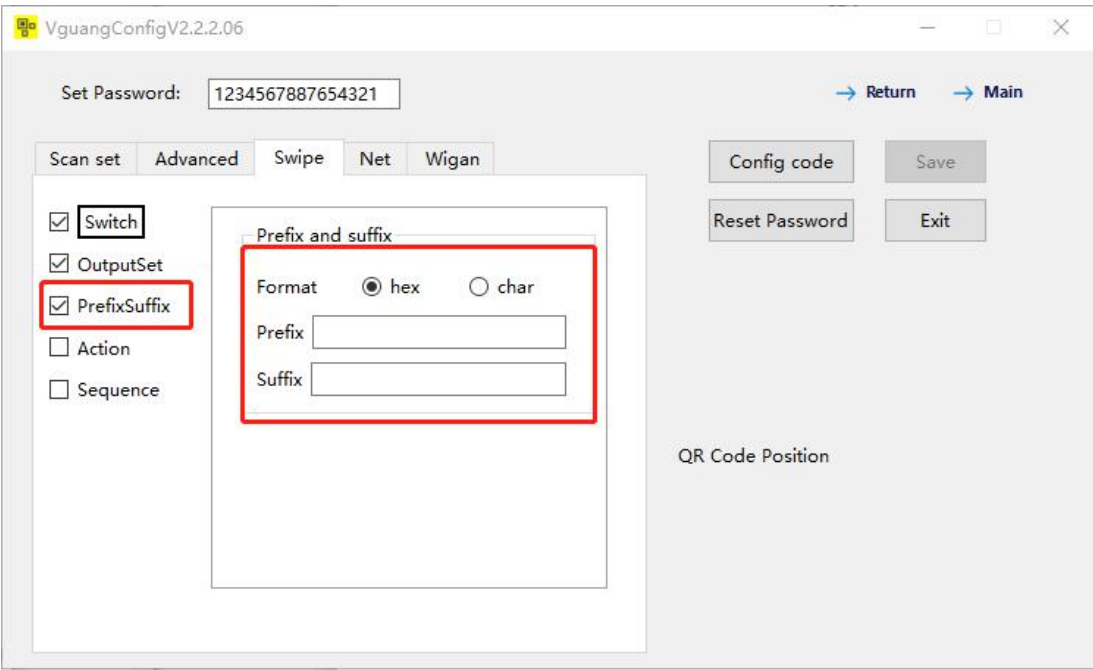

#### $\triangleright$  Swipe action

Swipe action means the action when the reader read cards.

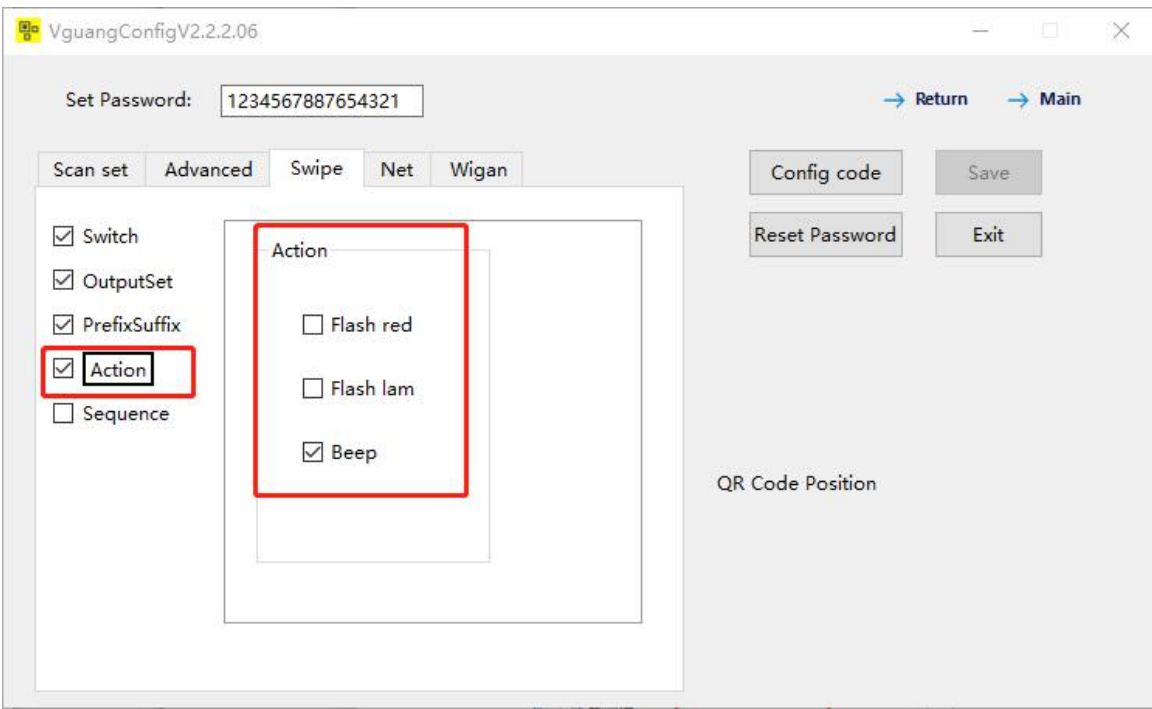

#### $\triangleright$  Sequence

Support the card number output in positive order or reverse order.

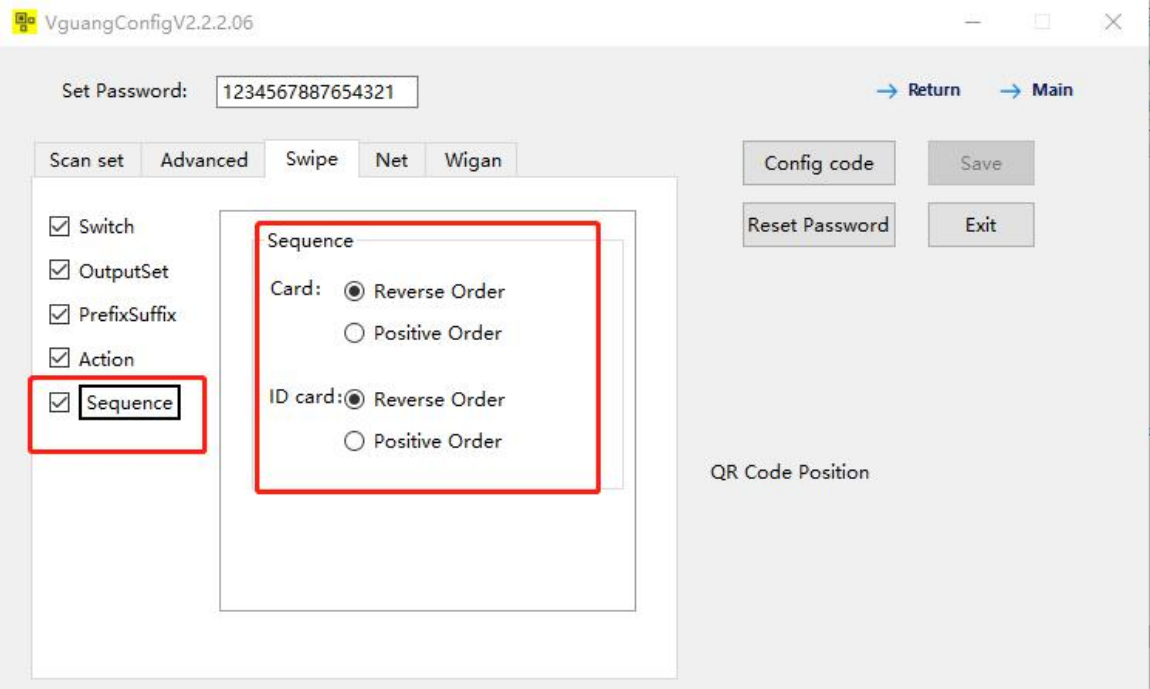

#### <span id="page-19-0"></span>5) Network settings

#### WIFI setting

This option are used to configure the WiFi account and password that the device are going to connect.

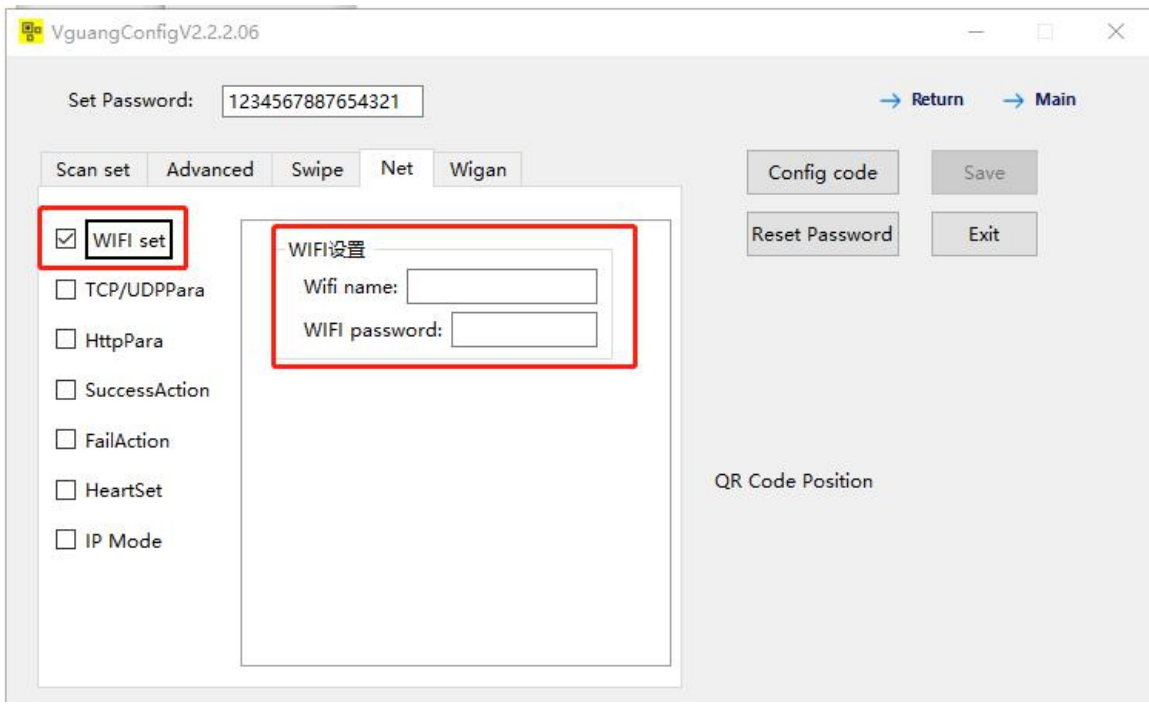

#### > TCP/UDP parameter

Set the TCP server address, port number, and time-out period. (within 5 seconds)

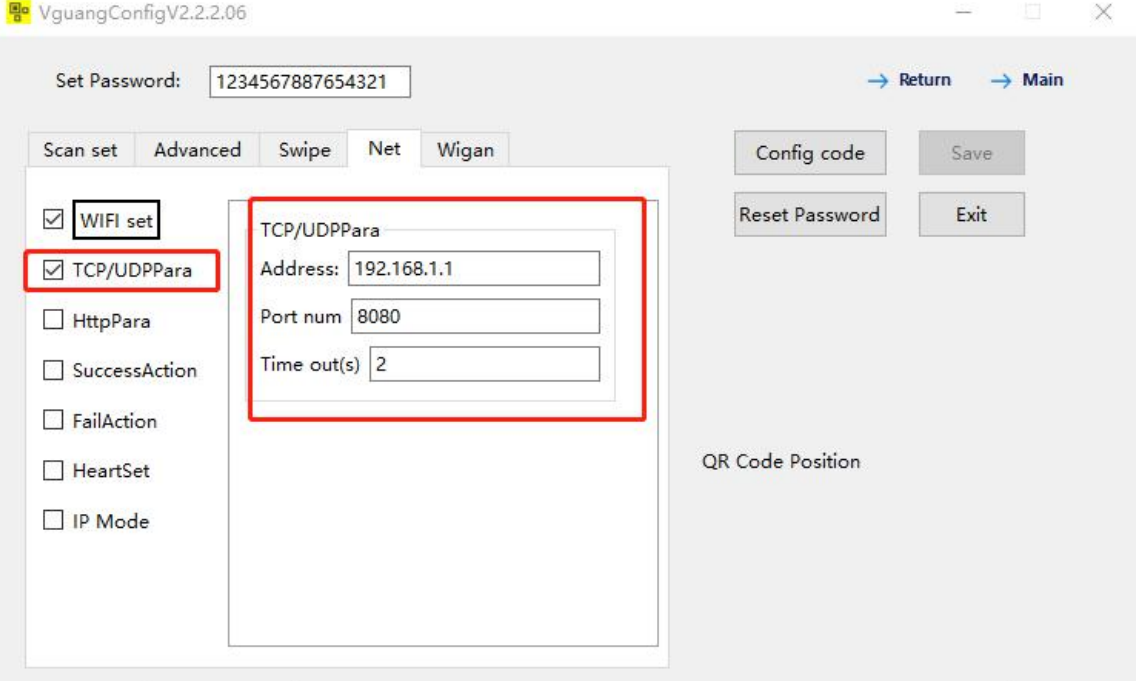

#### > HTTP parameter

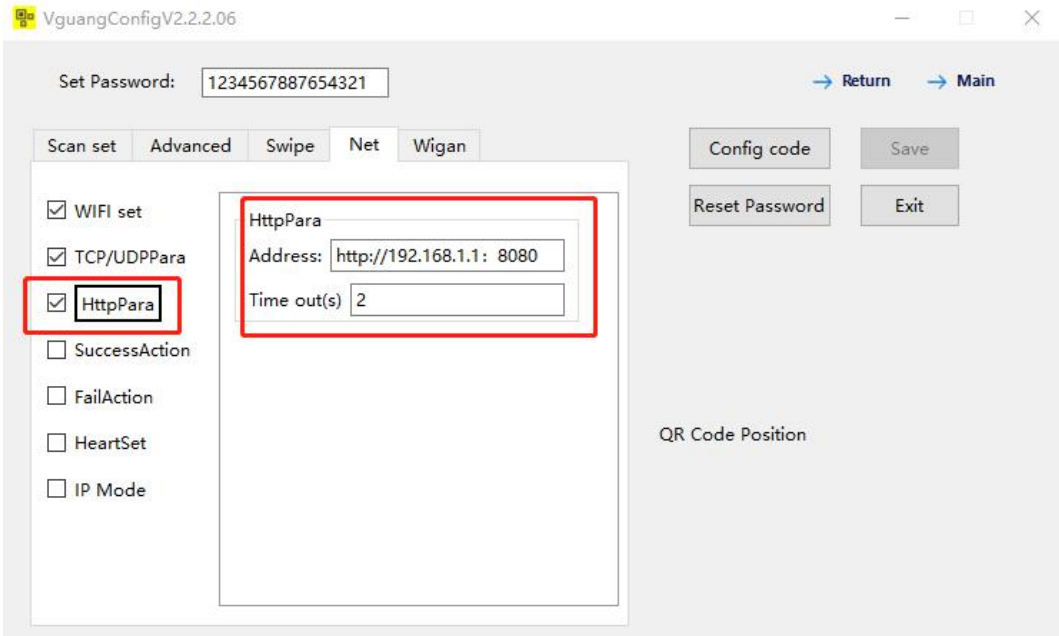

Set the HTTP server address, format: http://serveraddr:port/path.

#### $\triangleright$  Transmission success/ failed action

Transmission success/failed: it means the action that the data was sent successfully via internet

If set TCP protocol mode or HTTP protocol mode, after the server received data,it will return "code=0000" first, then will shows the success action, error value or didn't return will shows fail action

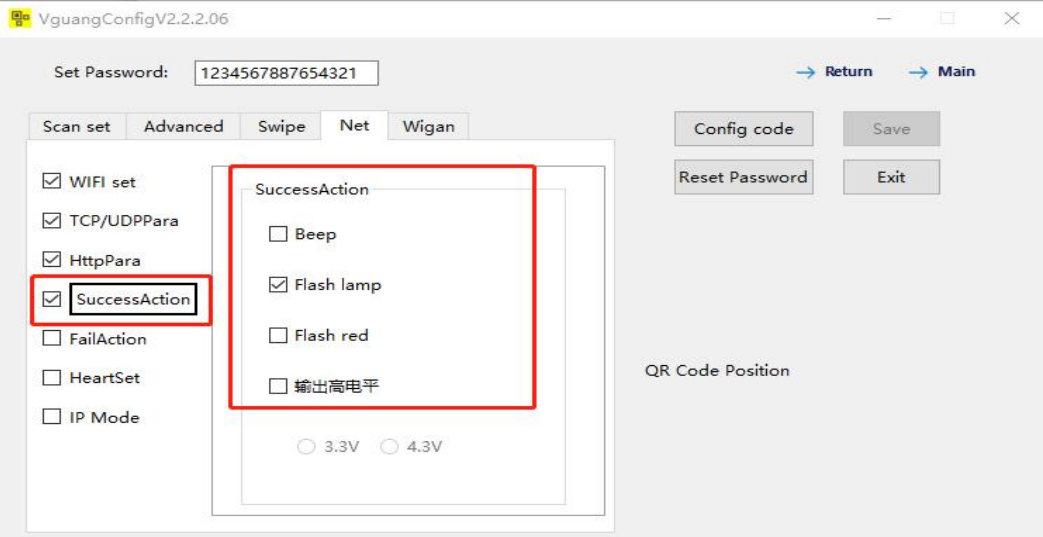

#### $\blacktriangleright$  Heartbeat setting

The heartbeat can be set under TCP mode, the http mode was not supported

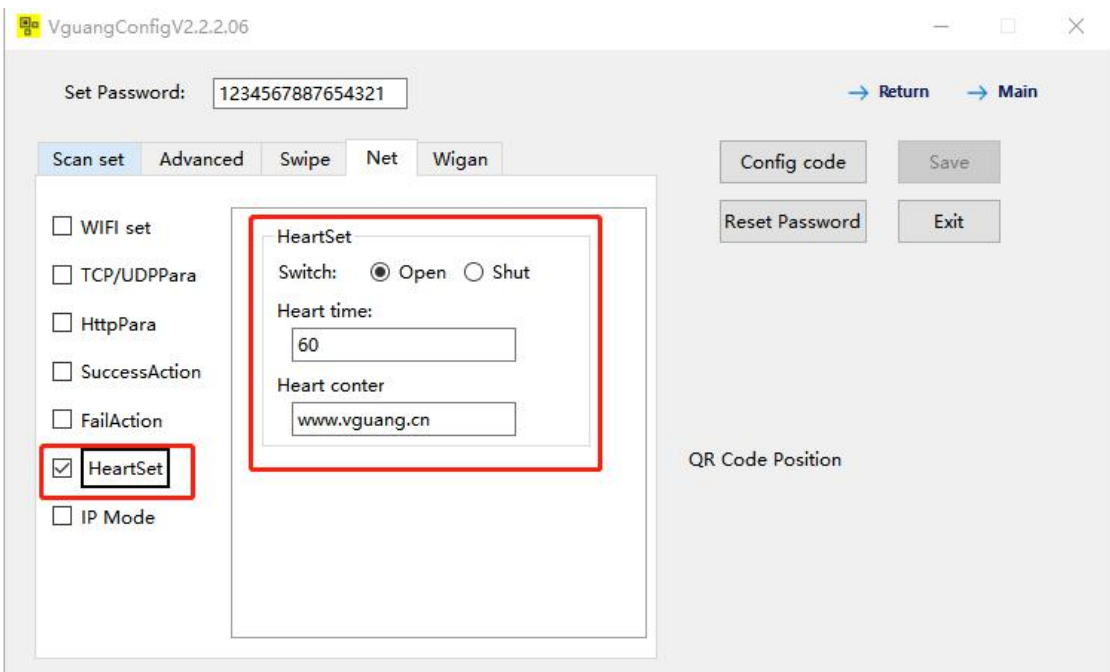

#### IP mode

Support dynamic IP and static IP configuration, for static IP, need to fill in the IP address, sub-off mask, gateway. Dynamic IP not needed.

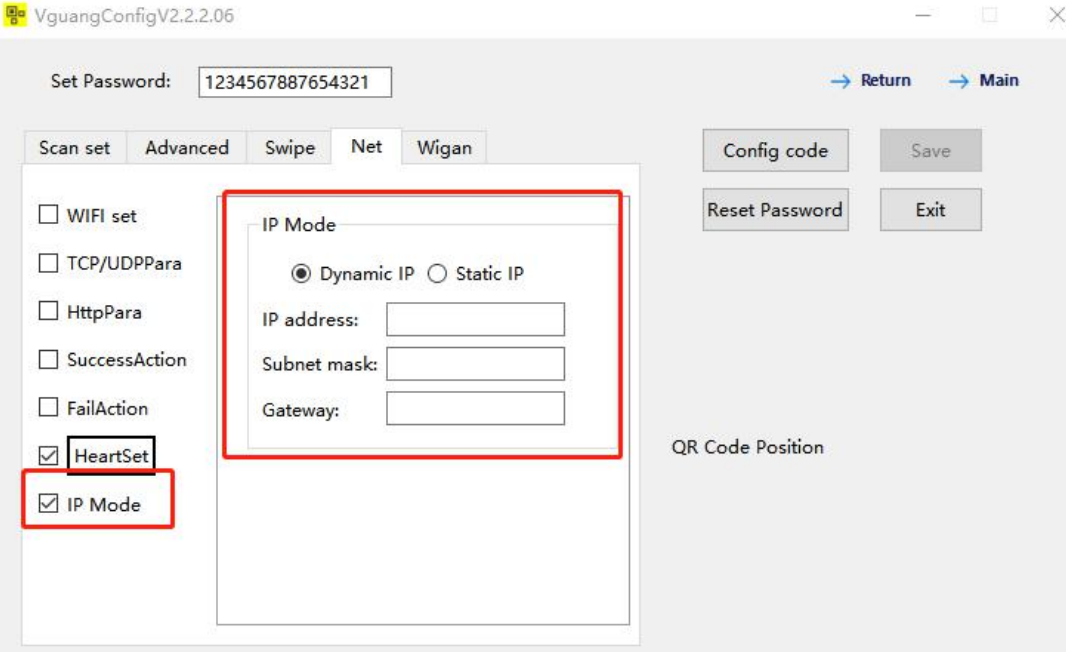

#### <span id="page-22-0"></span>6) Wiegand settings

 $\triangleright$  Level control

MX86 wiegand level has 3.3v and 4.3v, 4.3v can drive 5v wiegand level. MX86 support to change level while others do not support.

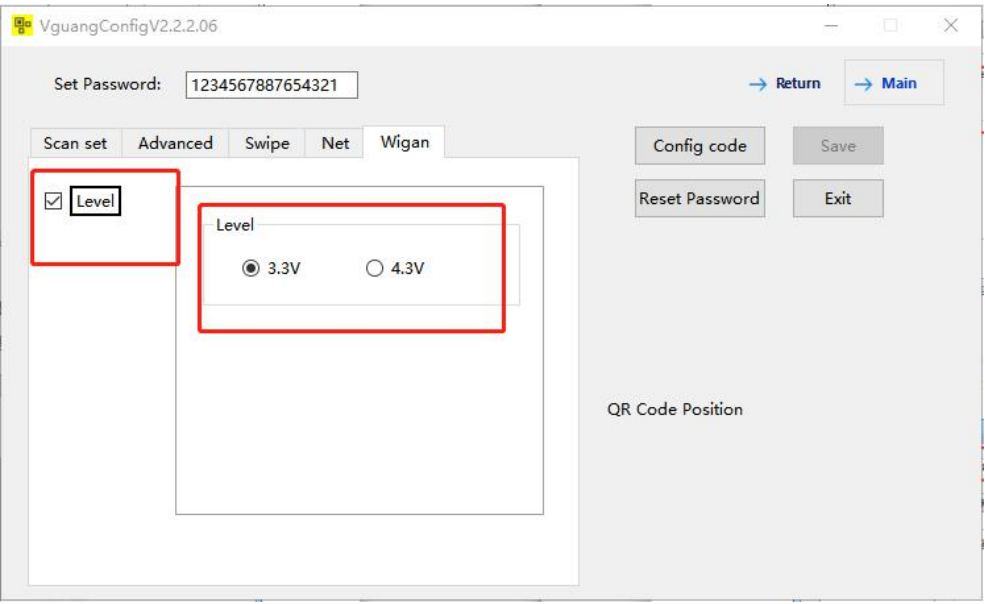

### <span id="page-22-1"></span>7) Configure the password

When fill in the configuration, will need to fill in the password(default:

1234567887654321) first. If changed the password in advanced setting, then fill in the changed password.

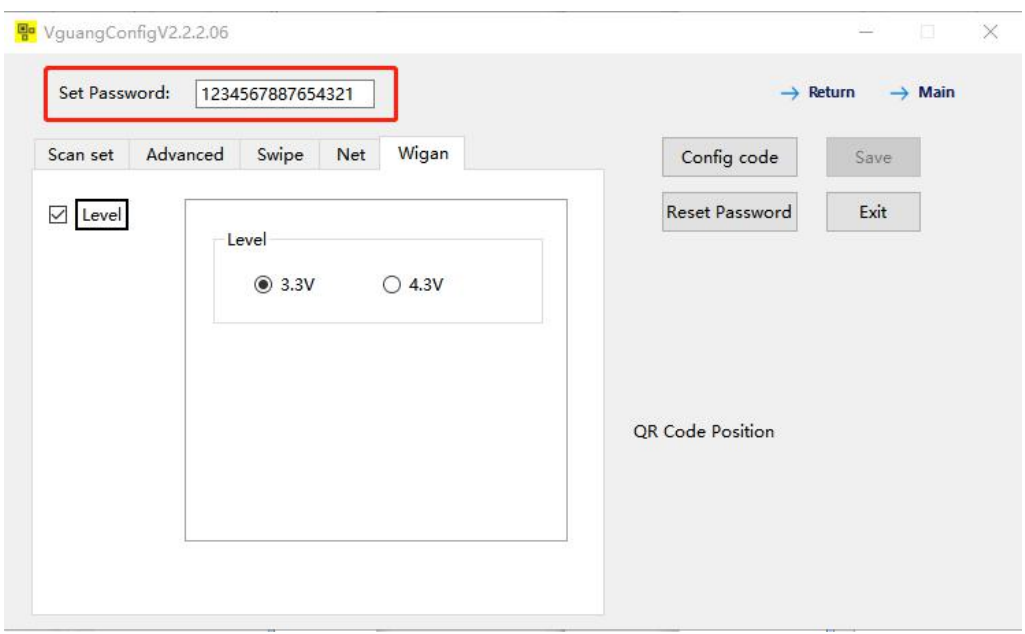

#### <span id="page-23-0"></span>8) Generate the configuration QR code

**After configured all the above options, click "config code", a configuration QR code will** shows in the right corner. Then use the scanner to scan it, after beep sound or light **feedback, it means configuration success. Now power off and restart the scanner so that the configuration will become valid.**

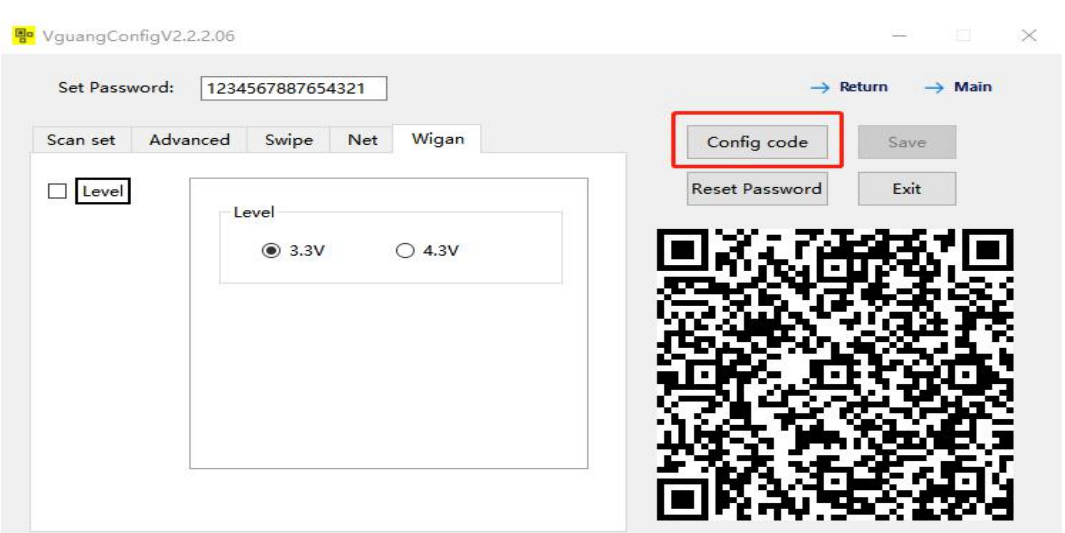

The above options do not need to select all, just configure as your needs.

#### <span id="page-23-1"></span>9) Save configuration

**For the online device, can click 'save' to save the configuration, after shows success, power off and restart the scanner so the new configuration will become valid.**

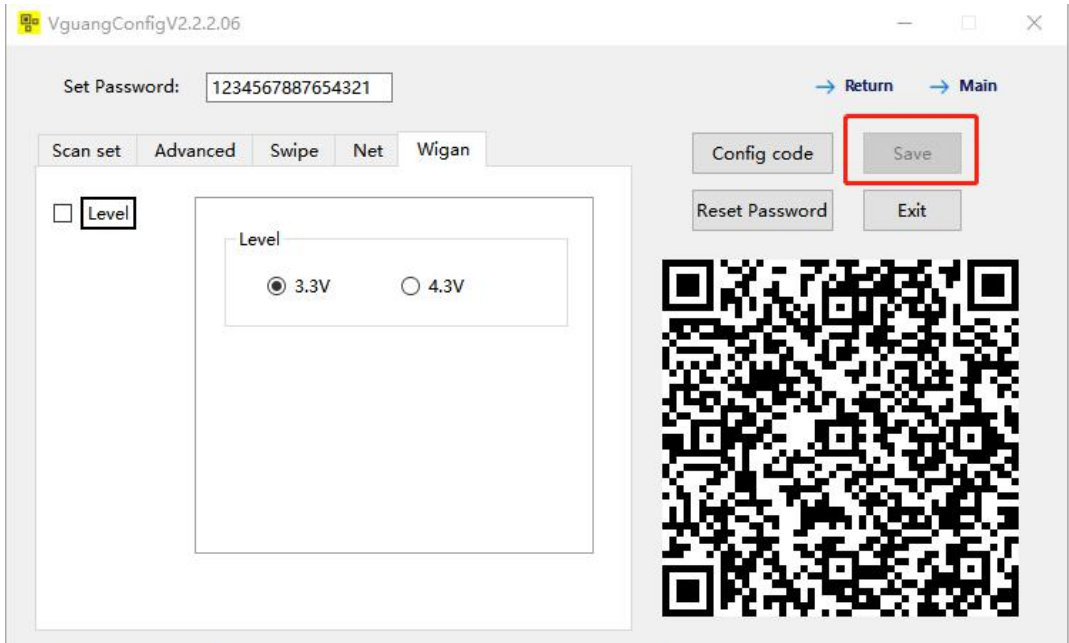

#### 10) Reset the default password

If forget the changed password, can use online configure, after connected to the tool, click "reset password" the password will become the default password(1234567887654321)

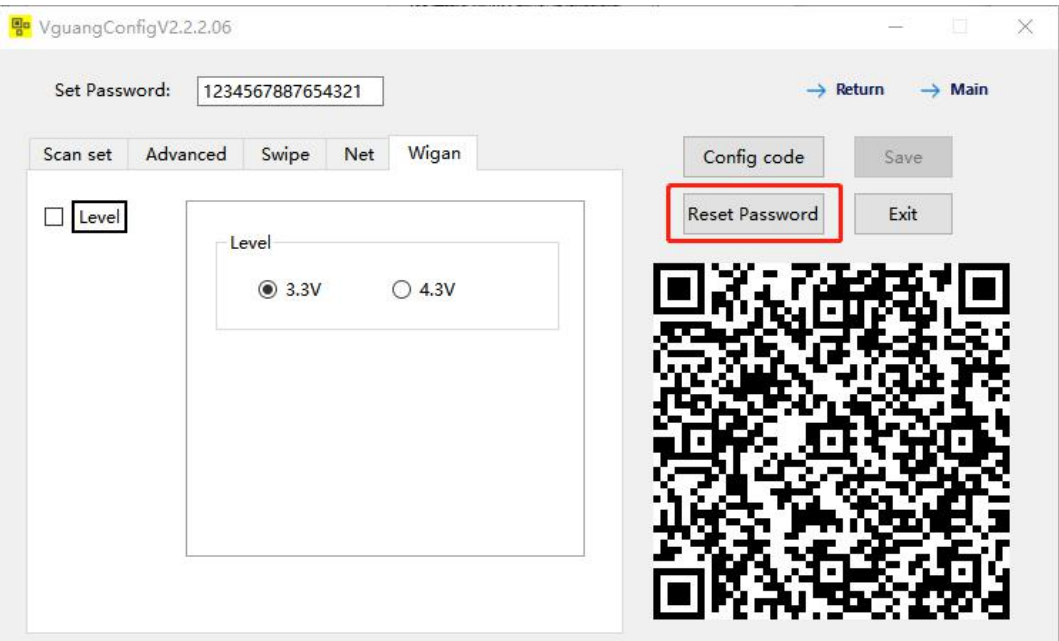

## <span id="page-25-0"></span>5. Quick configuration QR code

Using methods: after the scanner was start, use the scanner to scan the configuration QR code you need, then restart the scanner, configuration success.

#### <span id="page-25-1"></span>1) USB mode

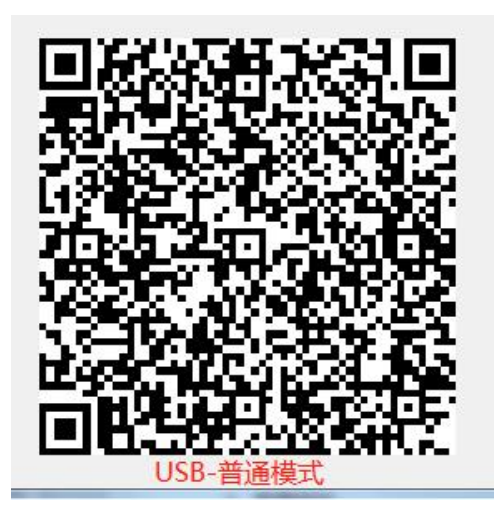

USB-ordinary mode

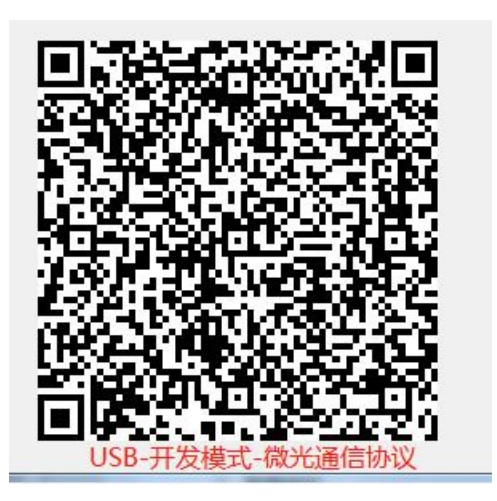

USB-develop mode-protocol

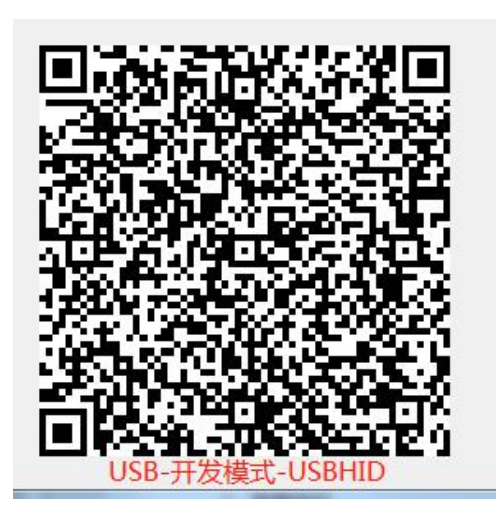

USB-develop mode-USBHID

<span id="page-26-0"></span>2) 232 mode

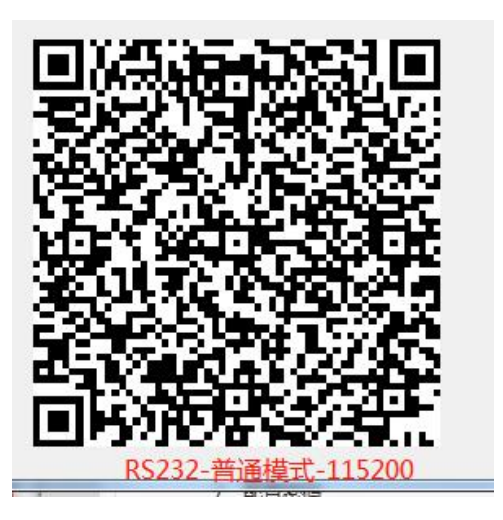

RS232-ordinary mode-115200

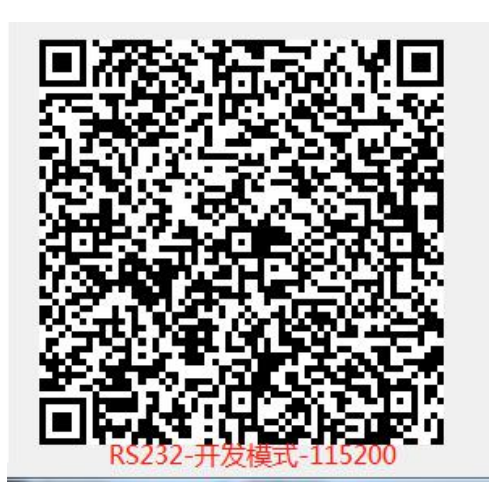

RS232-develop mode-115200

<span id="page-27-0"></span>3) TTL mode

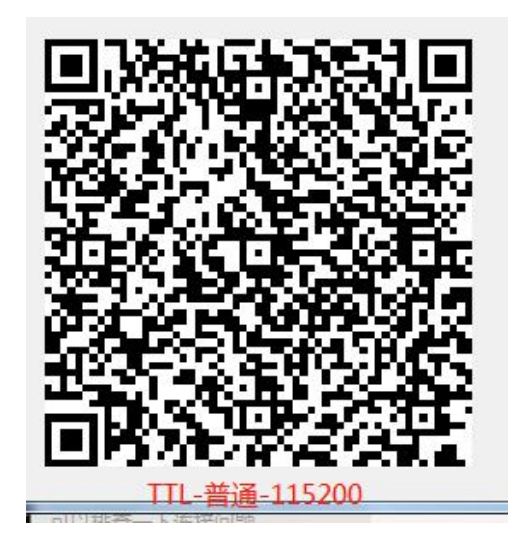

TTL- ordinary mode- 115200

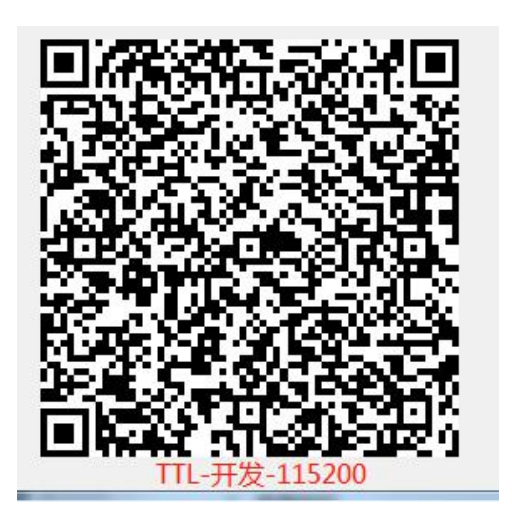

TTL- develop mode-115200

<span id="page-28-0"></span>4) 485 mode

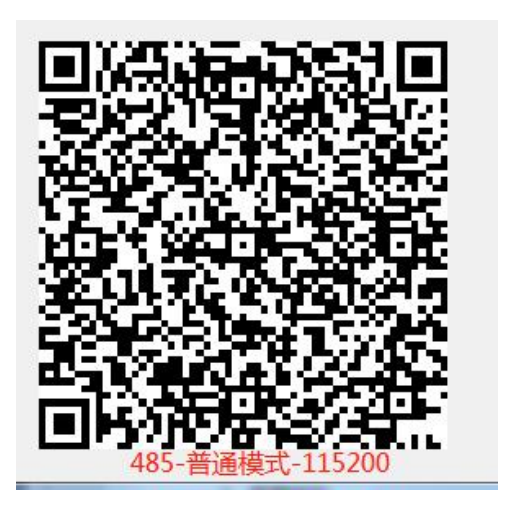

485- Ordinary mode-115200

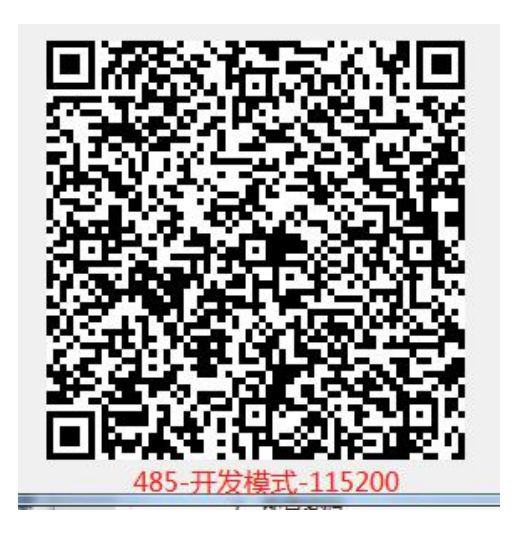

486- Develop mode-115200

#### <span id="page-29-0"></span>5) Wiegand mode

Using method: this configuration was comprised of 3 parts: wiegand protocol(26 or 34) and wiegand level(3.3v or 4.4v) and scan code/read card output format(the read card output format can refer to the universal configuration QR code). The device can scan the wiegand26 or wiegand 34 configuration QR code, if there is still no uploaded data in background, scan the configuration code which change the scanning output format. If doesn't know use which one, could try all of them. (the scanner will need to restart after each configuration)

## <span id="page-29-1"></span>**A. Wiegand 26**

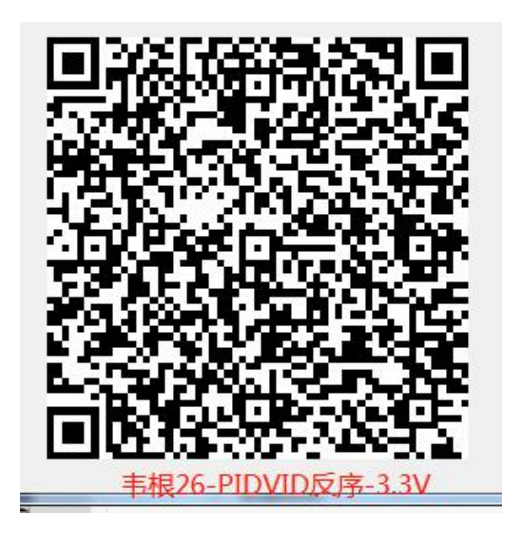

Wiegand26-PIDVID inverted sequence-3.3V

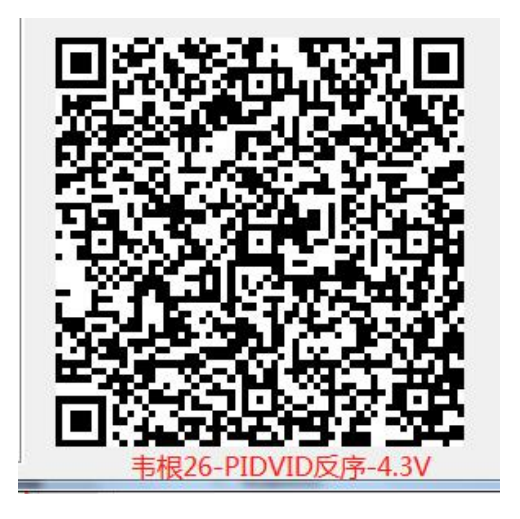

Wiegand26-PIDVID inverted sequence-4.3V

## <span id="page-30-0"></span>**B. Wiegand 34**

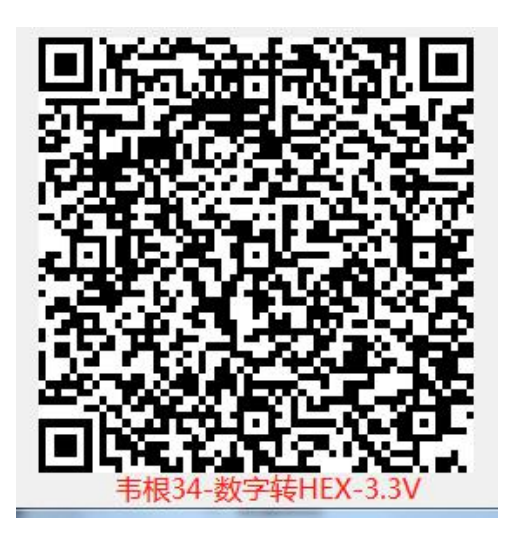

Wiegand34- number to HEX- 3.3V

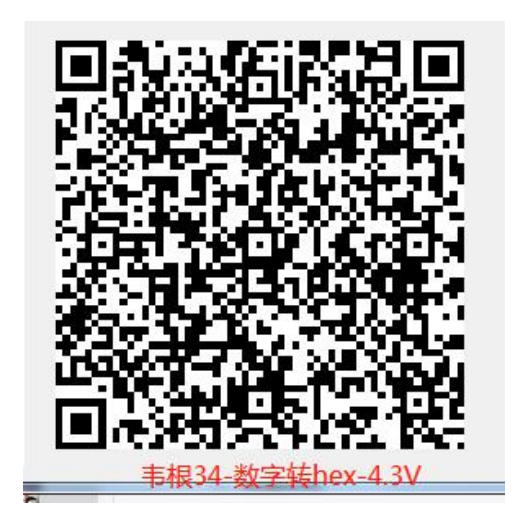

Wiegand34- number to hex-4.3v

<span id="page-31-0"></span>**C. Scanning QR code output format**

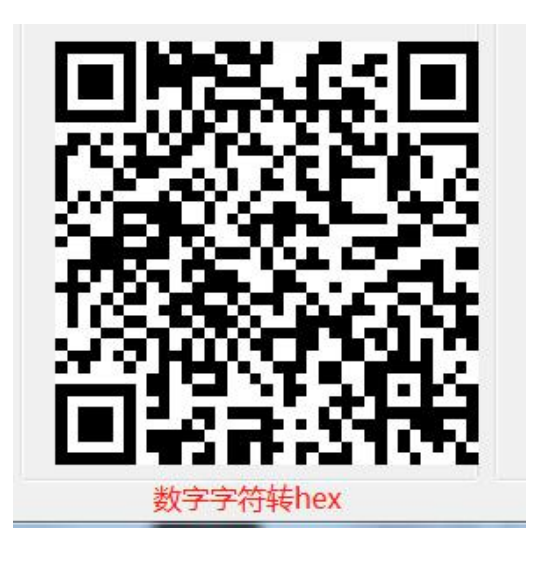

Numeric character to hex

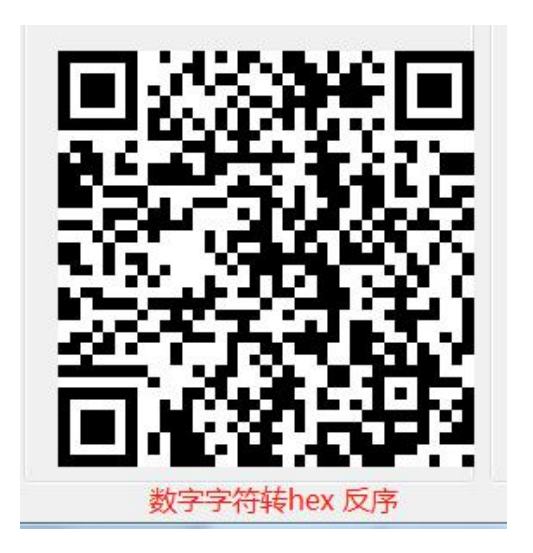

Numeric character to hex inverted sequence

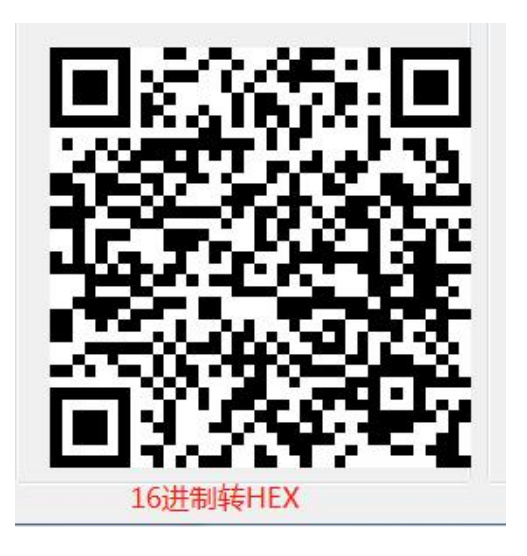

Hexadecimal to HEX

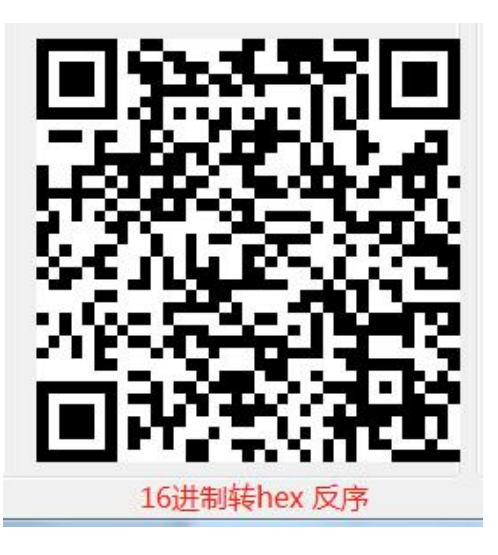

Hexadecimal to hex inverted sequence

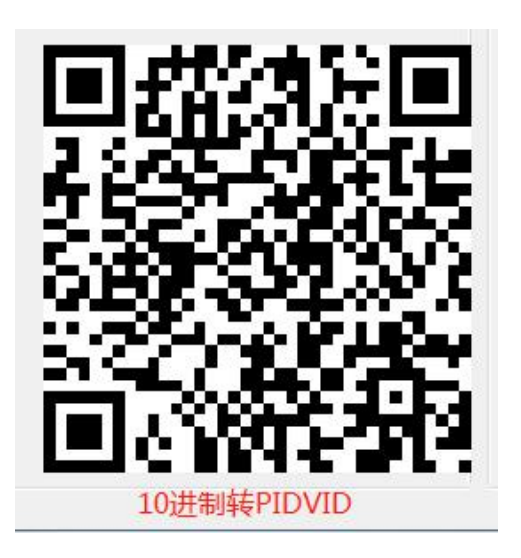

Decimal to PIDVID

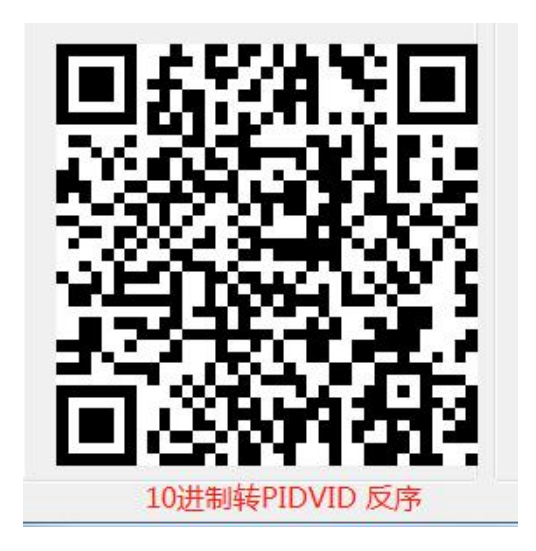

Decimal to PIDVID inverted sequence

- <span id="page-34-1"></span><span id="page-34-0"></span>6. Universal configuration QR code.
	- **A. Add barcode function**

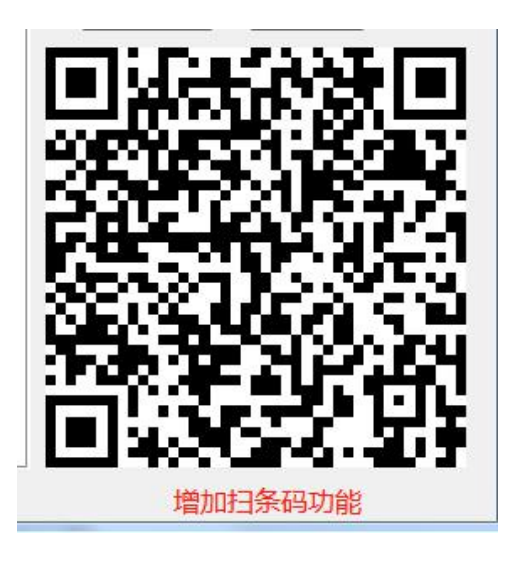

Add scan barcode function

## <span id="page-35-0"></span>**B. Add enter function**

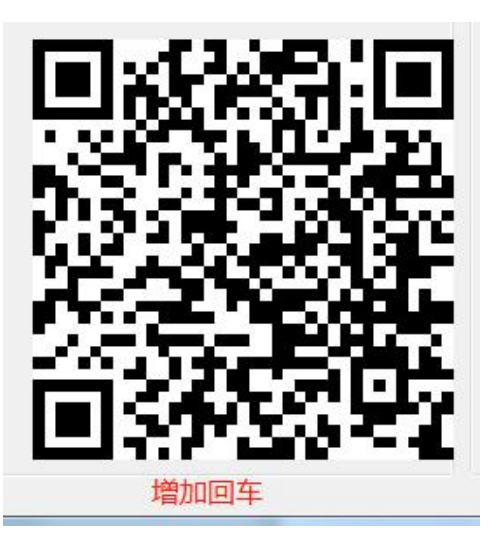

Add enter

<span id="page-35-1"></span>**C. Add linefeed function**

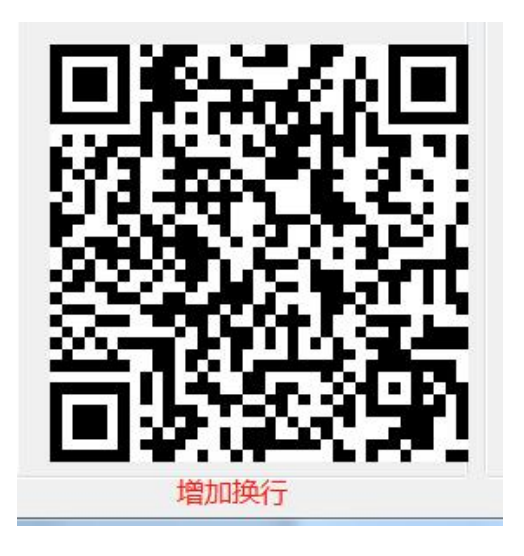

Add linefeed

<span id="page-36-0"></span>**D. Open read card function**

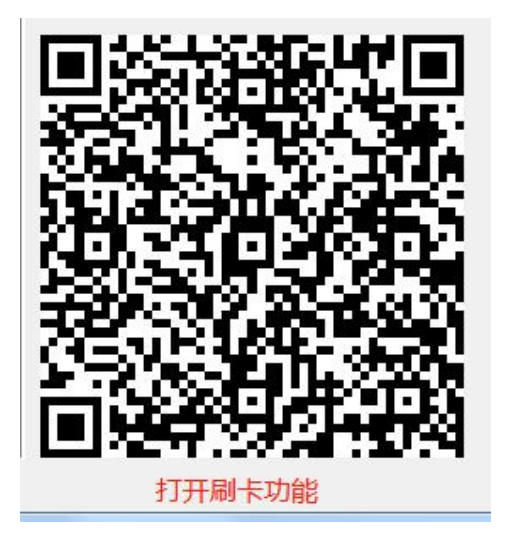

Open read card function

<span id="page-36-1"></span>**E. Change swipe card output format**

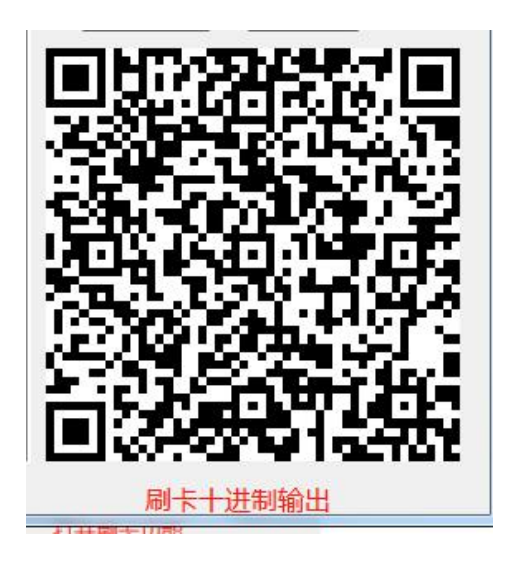

swipe card decimal output

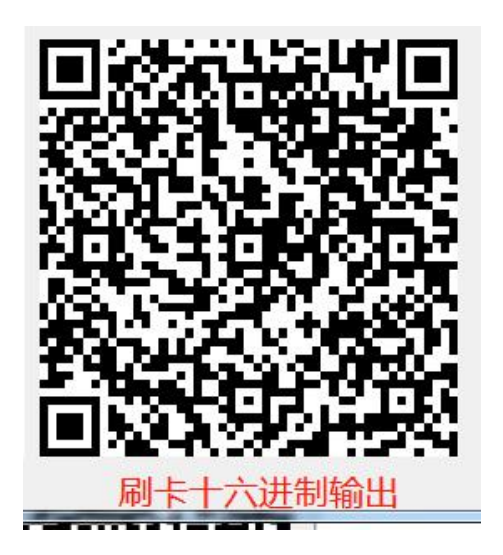

Swipe card hexadecimal output

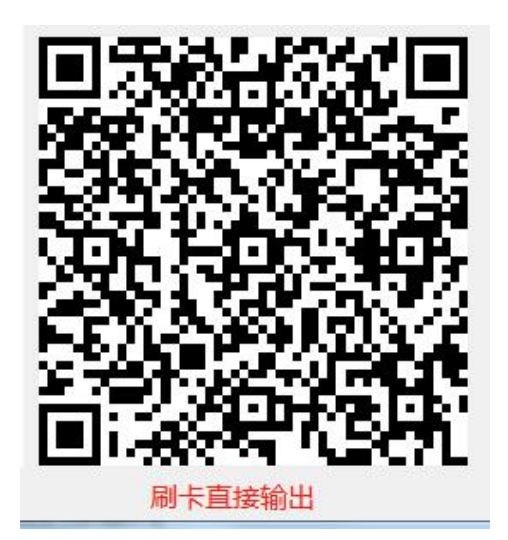

Swipe card output directly

<span id="page-38-0"></span>**F. Swipe card positive sequence output**

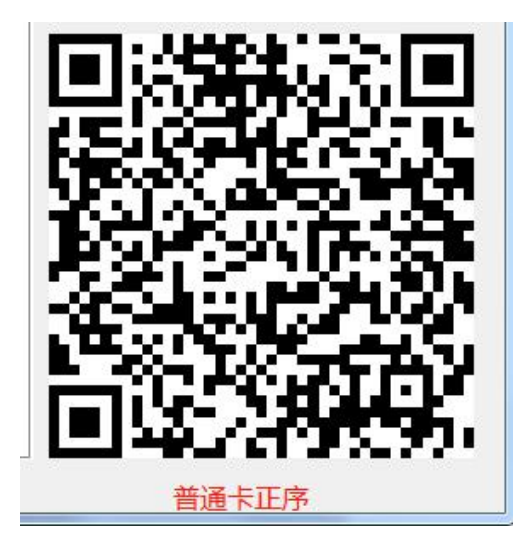

General cards positive sequence

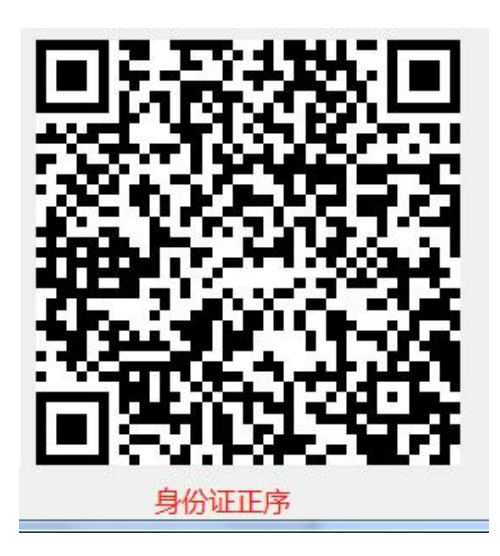

ID card positive sequence(Chinese ID card only)

<span id="page-39-0"></span>**G. Swipe card inverted sequence output**

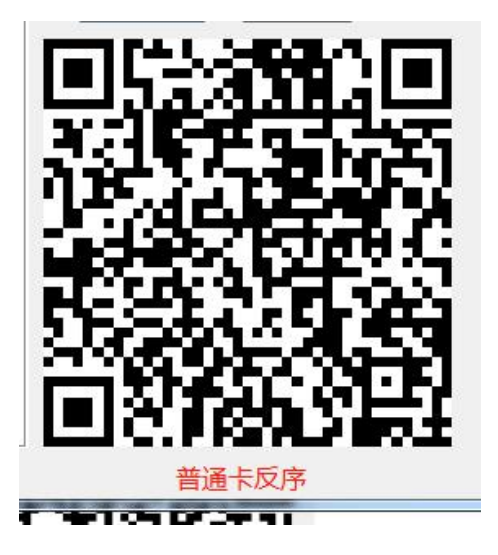

General cards inverted sequence

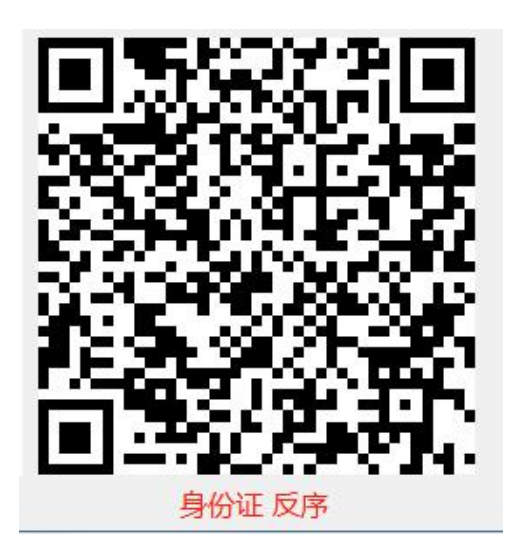

ID card inverted sequence(Chinese ID card only)

## <span id="page-40-0"></span>**H. Swipe card output length**

(for Chinese ID card only)

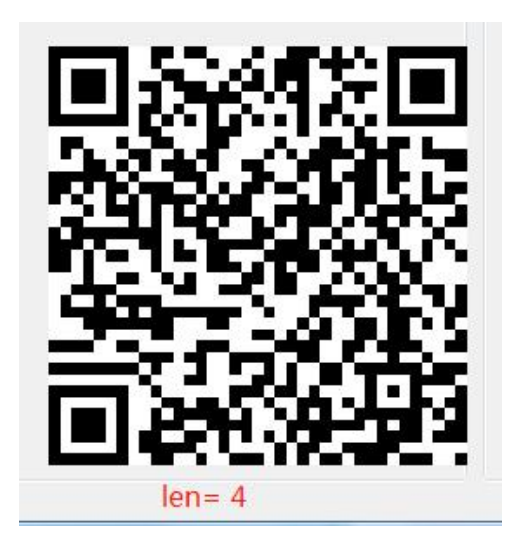

<span id="page-40-1"></span>**I. Set single mode**

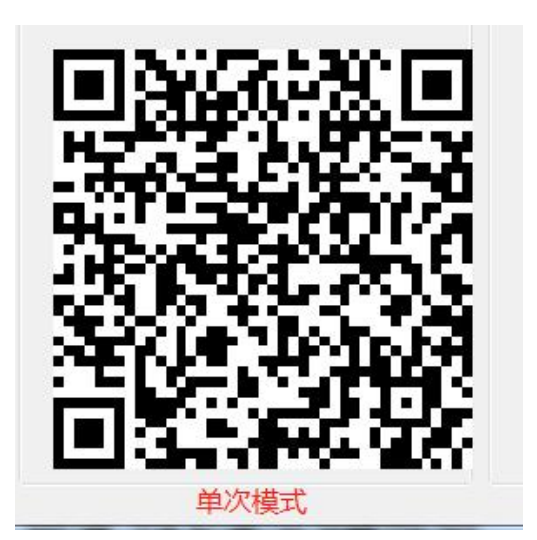

Single mode

## <span id="page-41-0"></span>**J. Set interval mode**

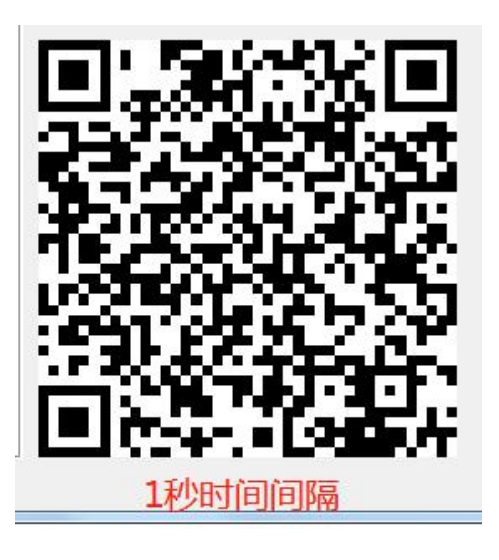

second time interval

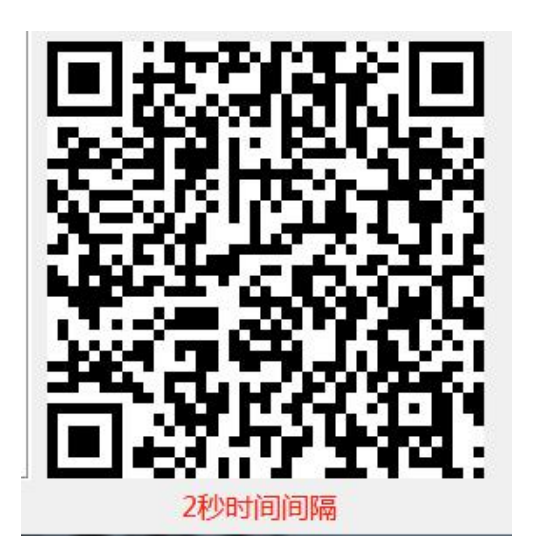

second time interval

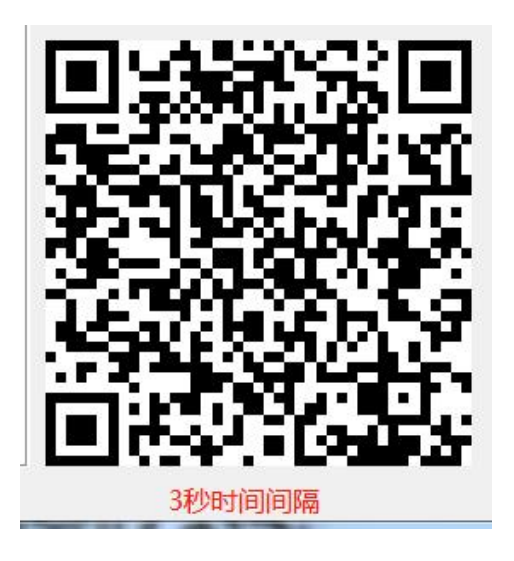

3 second time interval

## <span id="page-42-0"></span>**K. Set scanning code light feedback**

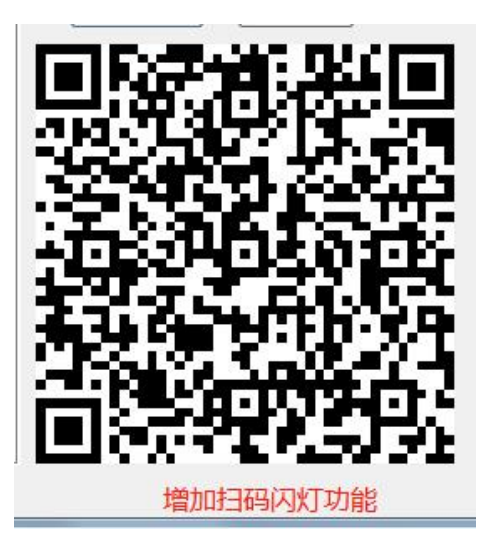

Add lighting feedback function

## <span id="page-43-0"></span>**L. Set baud rate**

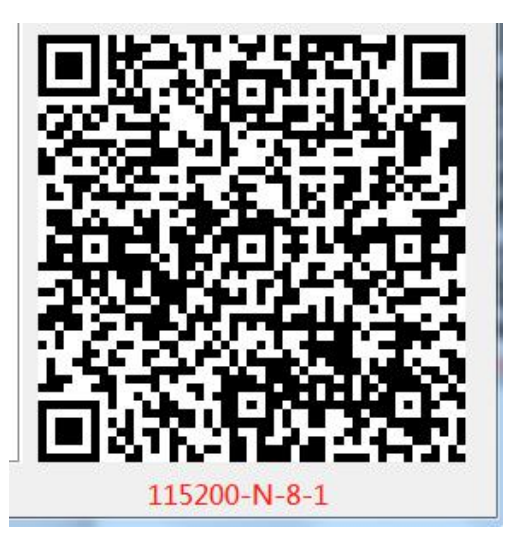

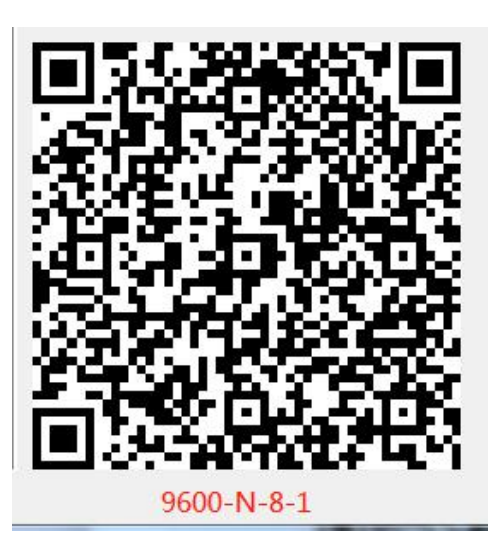

## <span id="page-44-0"></span>**M. Level change**

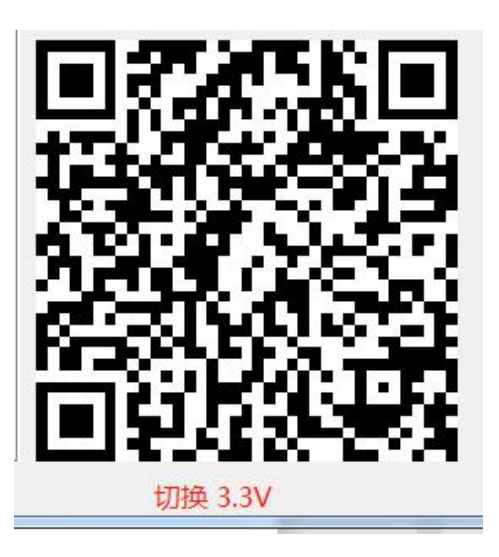

3.3V

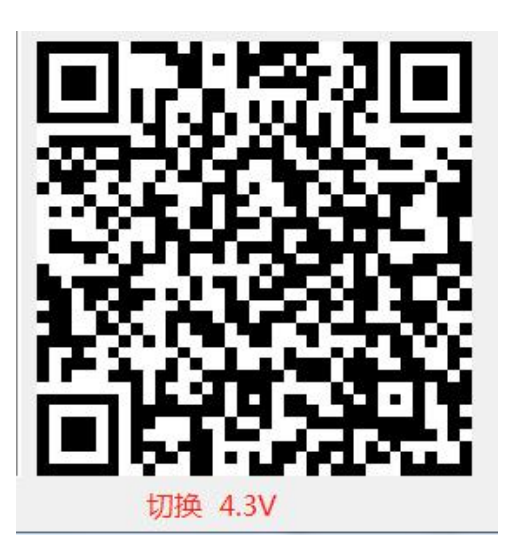

4.3V

## <span id="page-45-0"></span>**N. Restart the device**

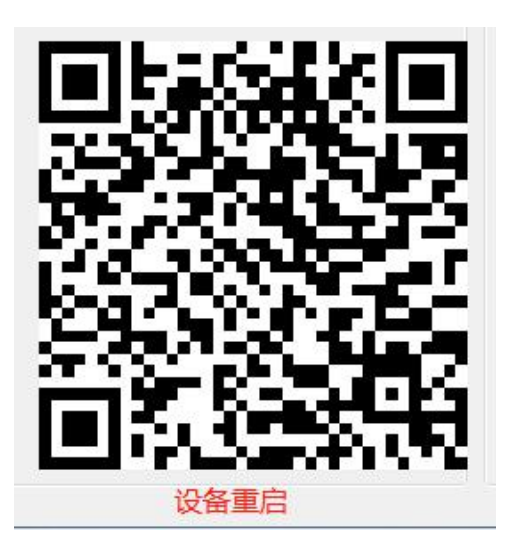

Device restart

## <span id="page-46-0"></span>6. FAQ

## 1) in the configuration tool, it shows connect failed when click connect device.

(1) only the USB device can connect to the configuration tool, while the others need to scan the configuration code to config, which means generate the configuration QR code then use the scanner to scan.

(2) when the USB device was configured into develop mode, it may can not connect to the tool, can scan the configuration QR code to configure the scanner to ordinary mode then connect to the tool

(3) Maybe the USB port of the computer was occupied by other programs. You could scan the configuration QR code to config.

#### 2) when scanning configuration QR code, there is no response

(1) If changed password, then use the changed password to generate the configuration QR code.

If the changed password was lost, connect the config tool then click "reset password", after this you could use the default password "1234567887654321" to configure. If cannot connected to the tool, please contact customer service.

(2) Please check whether the format of the configuration was correct, for example: if the HTTP server address added port number, if the prefix and the suffix format which was selectd and filled in the tool was correct, whether the device number was "Int" data.

(3) The configuration QR code which was generated by the tool, it's better to send a screenshot to mobile phone rather than take a photo then use the the scanner to scan.

#### 3) When scanning barcodes there is no response.

Whether the device was configured the scanning barcodes function, if not, you could configure it in the tool. If still cannot scan after configuration, please contact customer service.

#### 4) After the device was configured, there is no output content.

The different output interface has different testing methods. For the USB device, you could see the output content in a TXT or Word file, for the serial device(RS232, TTL etc), you will need to see the output content in a serial debugging tool, for the wiegand device, need to see the output content in the wiegand controller background, and for the Ethernet and WiFi device, you will need to build server first then receive data.

#### 5) After scanning there is error code or messy code.

In the develop mode, the data upload by the scanner was according to the Vguang communication protocol, including command header, command word etc, you could refer to the Vguang communication protocol to proceed the data parsing.

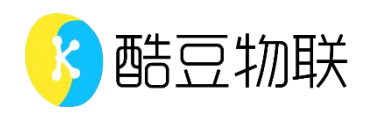

Beijing Vguang Internet Technology Co.,Ltd.

Helpline: +86 18914995180

WEB: [www.vguang.cn](http://www.vguang.cn/)